## PORTARIA CONJUNTA N.º 24 –TJ, DE 27 DE SETEMBRO DE 2017

Estabelece procedimentos de arquivamento a serem adotados nas Execuções Fiscais, e dá outras providências.

O PRESIDENTE DO TRIBUNAL DE JUSTIÇA e a CORREGEDORA-GERAL DE JUSTIÇA, no exercício de suas atribuições legais e regimentais, e

CONSIDERANDO a necessidade de contínuo aprimoramento dos serviços judiciários e os meios de orientação e de fiscalização administrativa para garantir a eficácia na prestação jurisdicional;

CONSIDERANDO o indispensável e permanente aperfeiçoamento que deve ocorrer nos mecanismos de controle de processos em tramitação perante o Poder Judiciário do Rio Grande do Norte;

CONSIDERANDO que, atualmente, existem inúmeros processos judiciais suspensos, arquivados administrativamente ou simplesmente paralisados, sem perspectiva de cumprimento de qualquer providência jurisdicional, tais como execuções fiscais aguardando a localização do devedor ou de bens passíveis de constrição judicial, processos transitados em julgado sem a respectiva baixa, por dependência exclusiva de recolhimento de custas;

CONSIDERANDO que tais processos impactam a boa administração das unidades judiciárias, além de sobrecarregarem de forma inadequada os índices de congestionamento do Poder Judiciário, especialmente com repercussões diretas e negativas sobre o Índice de Produtividade Comparada da Justiça (IPC-jus), nos termos da Resolução CNJ nº 184/ 2013, sem qualquer benefício à efetividade da Justiça;

CONSIDERANDO que a taxa de congestionamento integra, na categoria litigiosidade, o rol dos indicadores mensurados pelo Sistema de Estatística do Poder Judiciário, instituído pela Resolução CNJ nº 4/2005 e regulamentado pela Resolução CNJ nº 76/2009;

CONSIDERANDO a necessidade de implementar esforços e estabelecer iniciativas no sentido de contribuir para a diminuição da taxa de congestionamento do 1° grau de jurisdição, que tem como fator preponderante para a redução da taxa o número de processos arquivados;

CONSIDERANDO que o Conselho Nacional de Justiça publica anualmente o "Relatório Justiça em Números", enfatizando a necessidade de os Tribunais adotarem políticas específicas para gerir adequadamente o acervo de processos de executivos fiscais;

CONSIDERANDO, ainda, o Programa de Governança Diferenciada das ações de execução fiscal, instituído conforme Ato Recomendatório Conjunto nº 001/2017, do Tribunal de Contas, Tribunal de Justiça, Corregedoria Geral de Justiça e Ministério Público Especial de Contas do Estado do Rio Grande do Norte;

CONSIDERANDO, também, que o arquivamento determinado neste ato contribuirá sobremaneira para o real dimensionamento do acervo de processos efetivamente em tramitação e, sobretudo, a ausência de prejuízo ao jurisdicionado na remota hipótese de equívoco na movimentação de arquivamento dos feitos, uma vez que, a qualquer momento, desde que devidamente requerido, poderá ser determinado a reativação; e

CONSIDERANDO, por fim, a adoção de idênticas medidas por parte de outros Tribunais de Justiça, a exemplo do TJMG (Provimento nº 301/2015) e TJSE (Provimento nº 14/2017);

#### RESOLVEM:

Art. 1º Determinar o arquivamento definitivo, com a consequente baixa, dos feitos que se encontrem nas seguintes situações:

a) execuções fiscais suspensas aguardando a localização do devedor ou a localização de bens passíveis de constrição judicial, nos termos do art. 40, *caput,* da Lei nº 6.830/80;

b) execuções fiscais arquivadas provisoriamente aguardando a localização do devedor ou a localização de bens passíveis de constrição judicial, nos termos do art. 40, § 2º, da Lei nº 6.830/80;

c) processos arquivados administrativamente;

d) processos transitados em julgado remetidos à Contadoria Judicial (COJUD) para a cobrança administrativa de custas finais ou remanescentes, nos termos da Resolução nº 05/2017- TJRN.

Art. 2º Após a ordem do magistrado determinando a baixa em razão de um dos motivos elencados no art. 1º, caberá à Secretaria o cumprimento do respectivo ato judicial por meio de movimentações em observância às Tabelas Nacionais do CNJ, seguindo o passo a passo constante do Anexo Único.

Art. 3º Poderão ser expedidas certidões narrativas para os processos arquivados, por um dos motivos mencionados no art. 1º, mediante requerimento de qualquer interessado.

Art. 4º A qualquer momento, os processos arquivados em decorrência desta Portaria poderão ser reativados mediante certidão circunstanciada da Secretaria de cada unidade judiciária.

Art. 5º Cessado o motivo que ensejou o arquivamento, a parte interessada também poderá requerer a reativação do feito, independentemente de novo recolhimento de custas, podendo, ainda, assim proceder para requerimento de posterior prescrição do débito, sem prejuízo da possibilidade de seu reconhecimento de ofício.

Art. 6º A fim de colaborar com o cumprimento da presente Portaria, a Secretaria de Tecnologia de Informação e Comunicação (SETIC) deverá remeter ou disponibilizar às unidades judiciárias a lista dos processos alcançados pelas alíneas "a" a "c" do art. 1º, no prazo de até 30 (trinta) dias a contar da publicação do presente ato.

Parágrafo único. Será atribuição da Secretaria de Gestão Estratégica (SGE) definir quais classes e movimentações deverão ser consideradas para identificação das situações do *caput*, no prazo de 10 (dez) dias a contar da publicação da presente Portaria.

Art. 7º. Em não havendo o atendimento das disposições constantes nas alíneas "*a*" a "*c*" do art. 1º e das movimentações correspondentes do art. 2º, no prazo de 90 dias a contar da publicação da presente Portaria, fica a SETIC autorizada a proceder ao arquivamento definitivo dos processos que forem identificados nas situações da lista a que se refere o art. 6º, exceto nas hipóteses de reclamação do magistrado para fins de desconsideração do processo entre as hipóteses de arquivamento.

§ 1º Antes do prazo a que se refere o *caput,* o magistrado poderá optar pela intervenção direta pela SETIC na base de dados do sistema judicial, por meio do preenchimento do Termo de Ciência e o Formulário para Requisição de Demandas Excepcionais de Tecnologia da Informação e Comunicação, nos termos da Resolução nº 23/2017-TJ, que regulamenta a Política de Segurança da Informação do PJRN.

§ 2º A SETIC deverá informar à Corregedoria-Geral da Justiça os processos por ela arquivados e as respectivas unidades judiciárias.

Art. 8º Deverão ser imediatamente disponibilizadas nos sistemas processuais as movimentações que permitam o arquivamento definitivo disciplinado nesta Portaria (arts. 1º e 2º), assim como as hipóteses de reativação de feito previstas no art. 4º deste ato.

Parágrafo único. A criação e a configuração das movimentações necessárias serão realizadas pela SETIC com o auxílio da SGE.

Art. 9º Eventuais dúvidas quanto à aplicabilidade desta Portaria serão dirimidas pela Corregedoria-Geral da Justiça.

Art. 10. Esta Portaria entra em vigor na data de sua publicação.

Publique-se. Cumpra-se.

## Desembargador EXPEDITO FERREIRA Presidente

Desembargadora MARIA ZENEIDE BEZERRA Corregedora-Geral de Justiça

## **ANEXO ÚNICO MOVIMENTAÇÕES PARA USO NOS SISTEMAS JUDICIAIS**

\*\*\*\*\*\*\* Para atender as alíneas a) e b) do art. 1º:

"1-Magistrado / 193-Julgamento/ 218 – Sem Resolução de Mérito / 228 - Arquivamento / **50235 - Definitivo/Execuções fiscais aguardando a localização do devedor ou de bens**". Altera a situação do processo para **JULGADO**.

"14 - serventuário / 48-Escrivão/ 861 - Arquivamento / 246 - Definitivo / **50236 - Execuções fiscais aguardando a localização do devedor ou de bens**". Altera a situação do processo para **BAIXADO**.

\*\*\*\*\*\*\* Para atender a alínea c) do art. 1º: "1-Magistrado / 11009-Despacho / **11010 - Mero Expediente**". "14 - serventuário / 48-Escrivão / 861 - Arquivamento / **246 – Definitivo**". Altera a situação do processo para **BAIXADO**.

\*\*\*\*\*\*\* Para atender a alínea d) do art. 1º:

"1-Magistrado / 3- Decisão/ 1013- Determinação/ **50234 - Arquivamento Determinação de arquivamento de processos com custas pendentes.**". **NÃO ALTERA A SITUAÇÃO DO PROCESSO.**

"14 - serventuário / 48-Escrivão / 861 - Arquivamento / 246 - Definitivo / 50230 **- Transitado em julgado remetido à Contadoria Judicial para a cobrança administrativa de custas ou remanescentes**."

Altera a situação do processo para **BAIXADO**.

\*\*\*\*\*\*\*\* Para atender o art. 4°:

"14 - serventuário / 48-Escrivão / 849 - Reativação." Altera a situação do processo para **EM ANDAMENTO**.

## **Orientações SAJ/PG5 – Processos para Arquivamento Definitivo com Baixa**

Com o caráter de ser o mais instrutivo possível, extraímos telas do sistema SAJ/PG5 mostrando gradativamente as regras e o uso da Tabela de Movimentos que envolvem os procedimentos aplicados no sistema judicial.

#### **1. TELAS**

**Situação 01 – alínea a) e b) do art. 1º: Execuções fiscais aguardando localização do devedor ou de bens** 

- No SAJ/PG5 o usuário deverá inserir inicialmente a movimentação de código "**50235 - Definitivo/Execuções fiscais aguardando a localização do devedor ou de bens"**;
- Após a inserção da movimentação "50235 Definitivo/Execuções fiscais aguardando a localização do devedor ou de bens", o usuário deverá inserir a movimentação de código "**50236 - Execuções fiscais aguardando a localização do devedor ou de bens"**;
- A inserção da movimentação poderá ser realizada pelo Menu Andamento/Movimentação Unitária ou Menu Andamento/Movimentação em Lote;

FIGURA 01 – Acesso ao Menu Andamento - Movimentação Unitária ou Movimentação em Lote

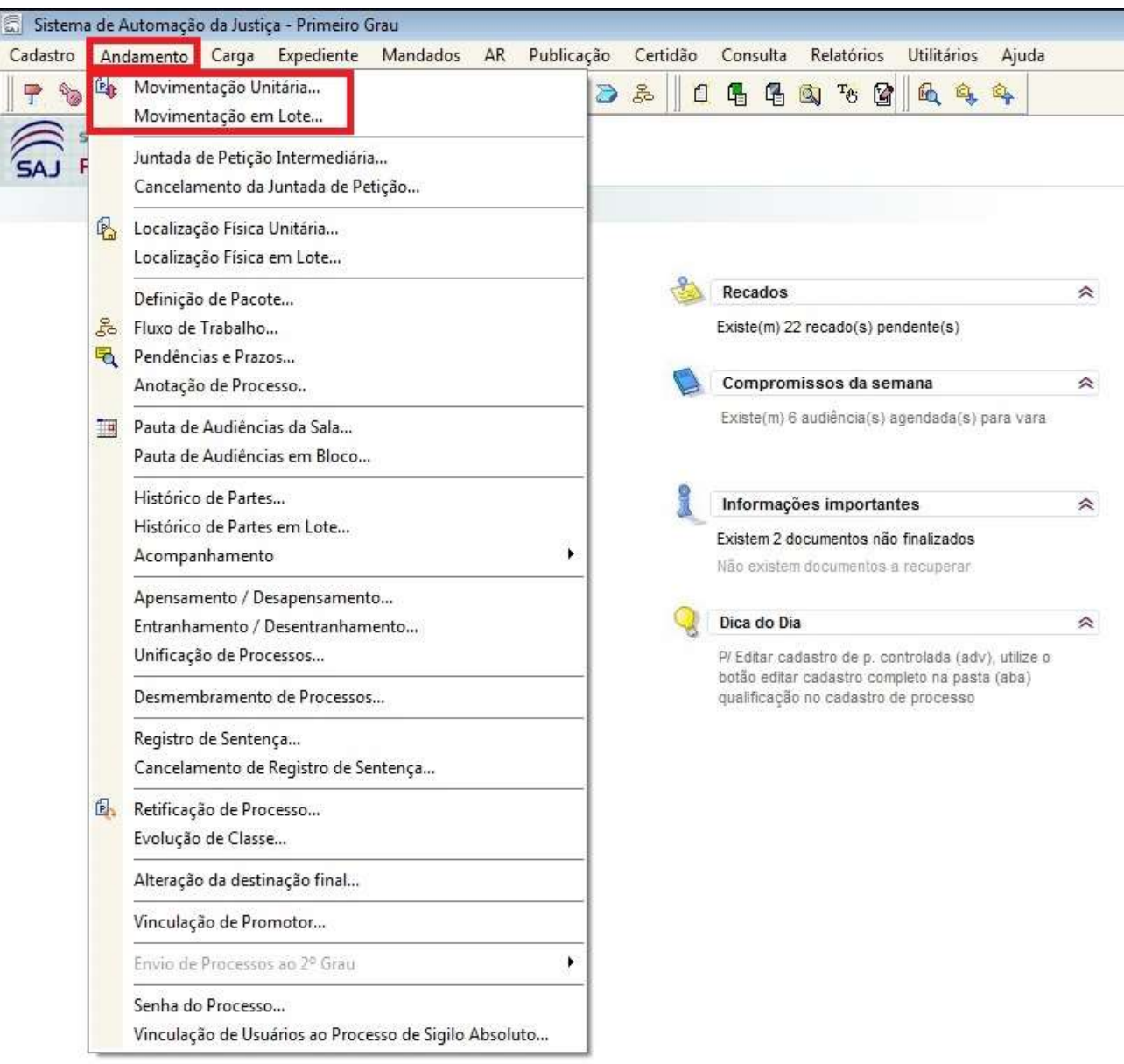

- Se o usuário optar pela **Movimentação Unitária** deve preencher inicialmente o campo obrigatório "Número do Processo";
- Caso o processo já se encontre com a situação "suspenso" aparecerá a mensagem de confirmação "O processo informado está suspenso. Deseja continuar?". O usuário deve clicar em "Sim";

FIGURA 02 – Inserção da movimentação pelo Menu Andamento - Movimentação Unitária. Exemplo com o processo 0806269-07.2011.8.20.0001 da 6ª Vara de Execução Fiscal e Tributária da Comarca de Natal

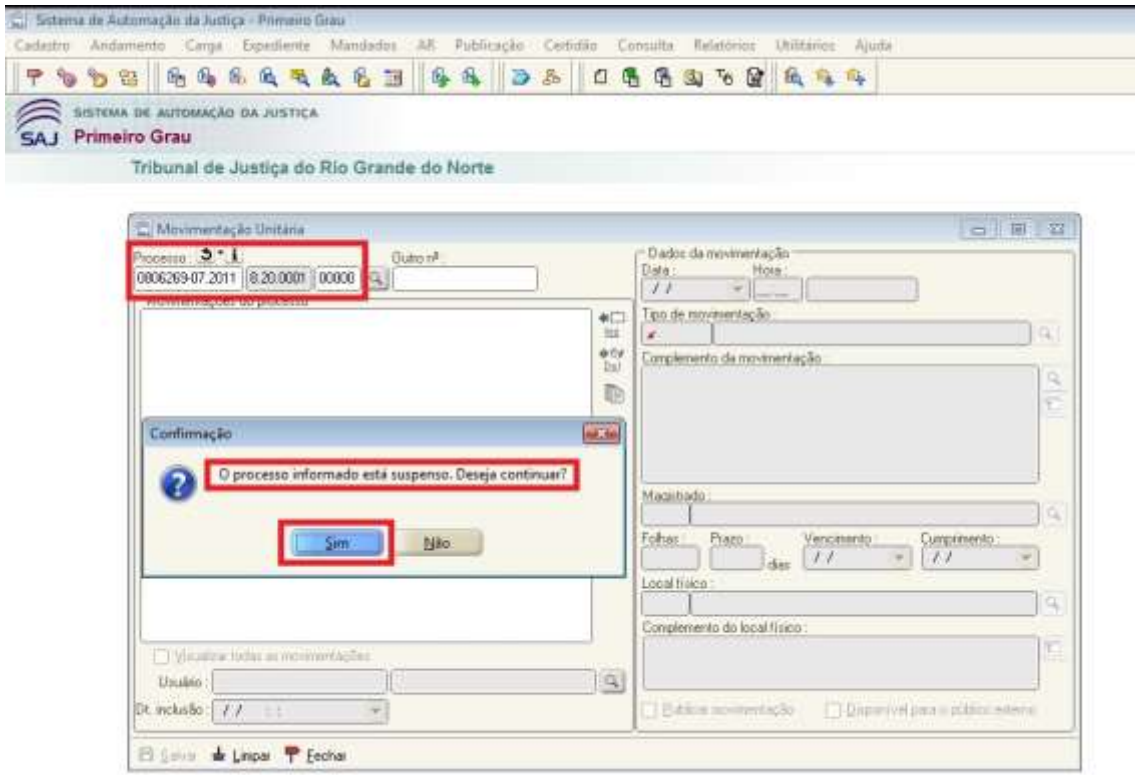

- O usuário deve preencher o campo obrigatório "Tipo de Movimentação";
- A movimentação que deve ser inserida é a "**50235 - Definitivo/Execuções fiscais aguardando a localização do devedor ou de bens"**;
- Ao inserir a movimentação "50235 Definitivo/Execuções fiscais aguardando a localização do devedor ou de bens" aparecerá a mensagem de confirmação "Esta movimentação irá alterar a situação do processo para 'Julgado'. Deseja continuar?". O usuário deve clicar em "Sim";
- Caso queira, o usuário pode preencher os outros campos de pesquisa não obrigatórios como "Complemento da movimentação" e "Folhas";
- Para a inserção da movimentação "50235 Definitivo/Execuções fiscais aguardando a localização do devedor ou de bens" deve-se considerar a data atual (data da inserção da movimentação);

FIGURA 03 – Inserção da movimentação pelo Menu Andamento - Movimentação Unitária. Exemplo com o processo 0806269-07.2011.8.20.0001 da 6ª Vara de Execução Fiscal e Tributária da Comarca de Natal

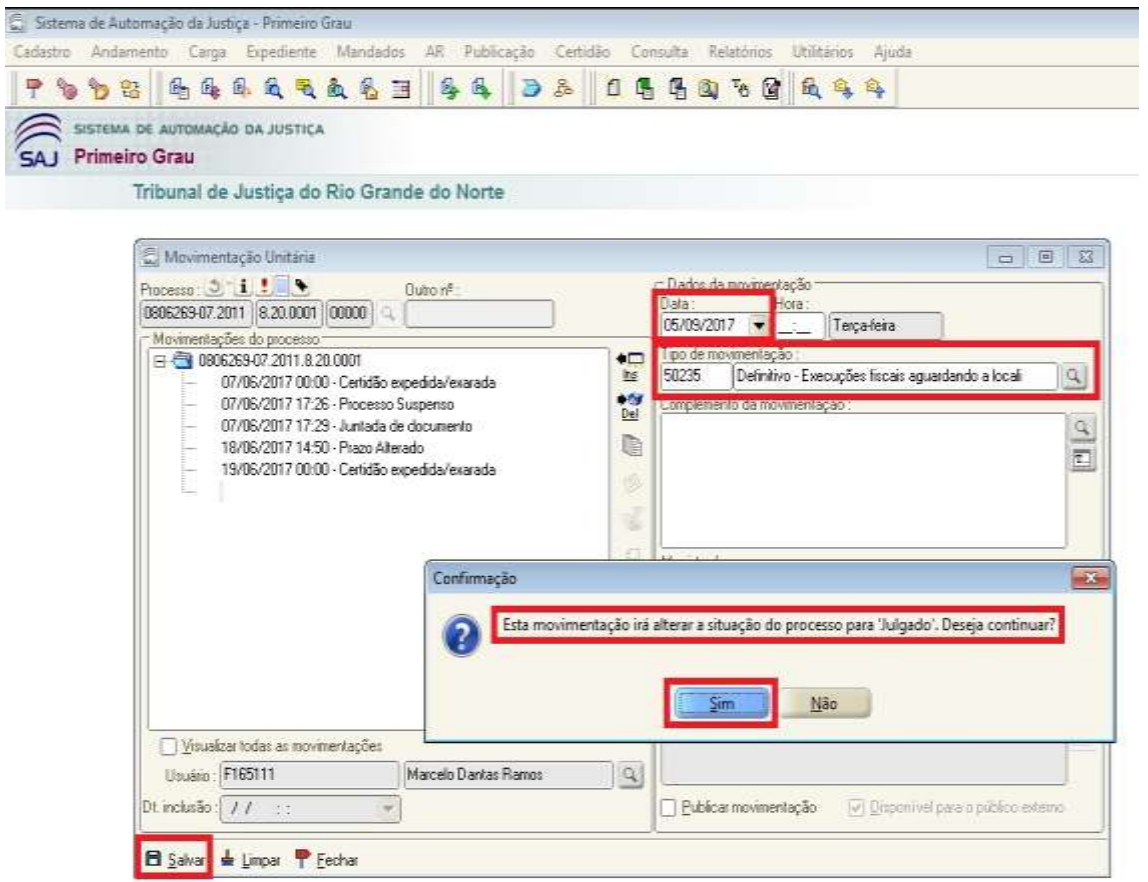

- Após a inserção da movimentação "50235 Definitivo/Execuções fiscais aguardando a localização do devedor ou de bens" (procedimento demonstrado acima), o usuário deve inserir a movimentação **"50236 - Execuções fiscais aguardando a localização do devedor ou de bens"**;
- Ao inserir a movimentação "50236 Execuções fiscais aguardando a localização do devedor ou de bens" aparecerá a mensagem de confirmação "Esta movimentação irá alterar a situação do processo para 'Baixado'. Deseja continuar?". O usuário deve clicar em "Sim";
- Caso queira, o usuário pode preencher os outros campos de pesquisa não obrigatórios como "Complemento da movimentação" e "Folhas";
- Para a inserção da movimentação "50236 Execuções fiscais aguardando a localização do devedor ou de bens" deve-se considerar a data atual (data da inserção da movimentação);

FIGURA 04 – Inserção da movimentação pelo Menu Andamento - Movimentação Unitária. Exemplo com o processo 0806269-07.2011.8.20.0001 da 6ª Vara de Execução Fiscal e Tributária da Comarca de Natal

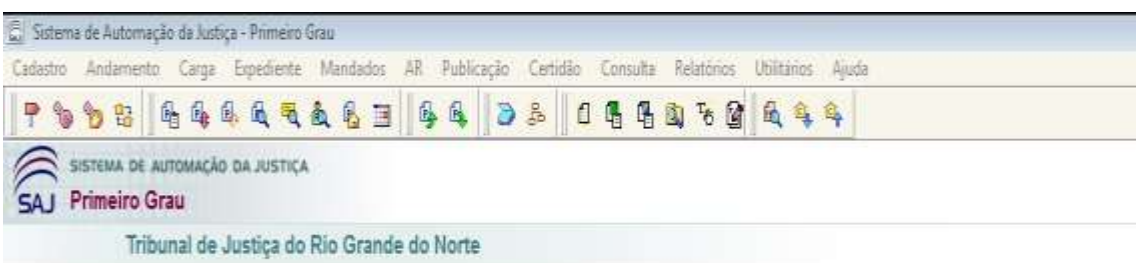

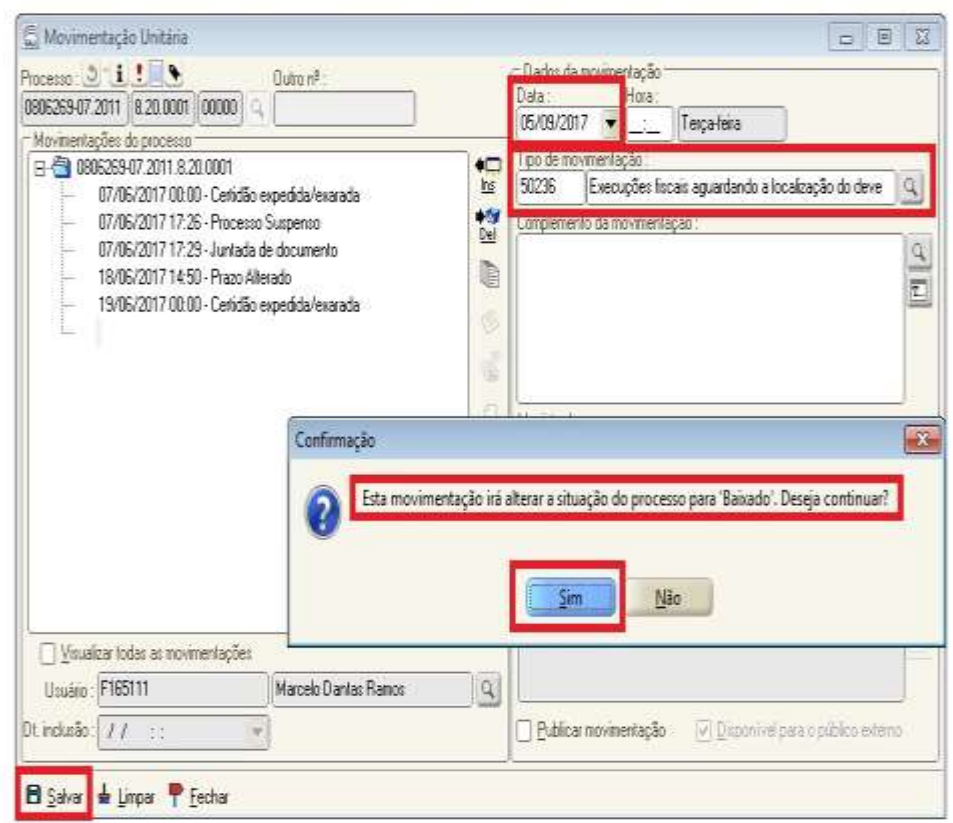

- Se o usuário optar pela **Movimentação em Lote** deve preencher inicialmente o campo obrigatório "Tipo de Movimentação";
- A movimentação que deve ser inserida é a "**50235 - Definitivo/Execuções fiscais aguardando a localização do devedor ou de bens"**;
- Ao inserir a movimentação "50235 Definitivo/Execuções fiscais aguardando a localização do devedor ou de bens" aparecerá a mensagem de confirmação "Esta movimentação irá alterar a situação do processo para 'Julgado'. Deseja continuar?". O usuário deve clicar em "Sim";

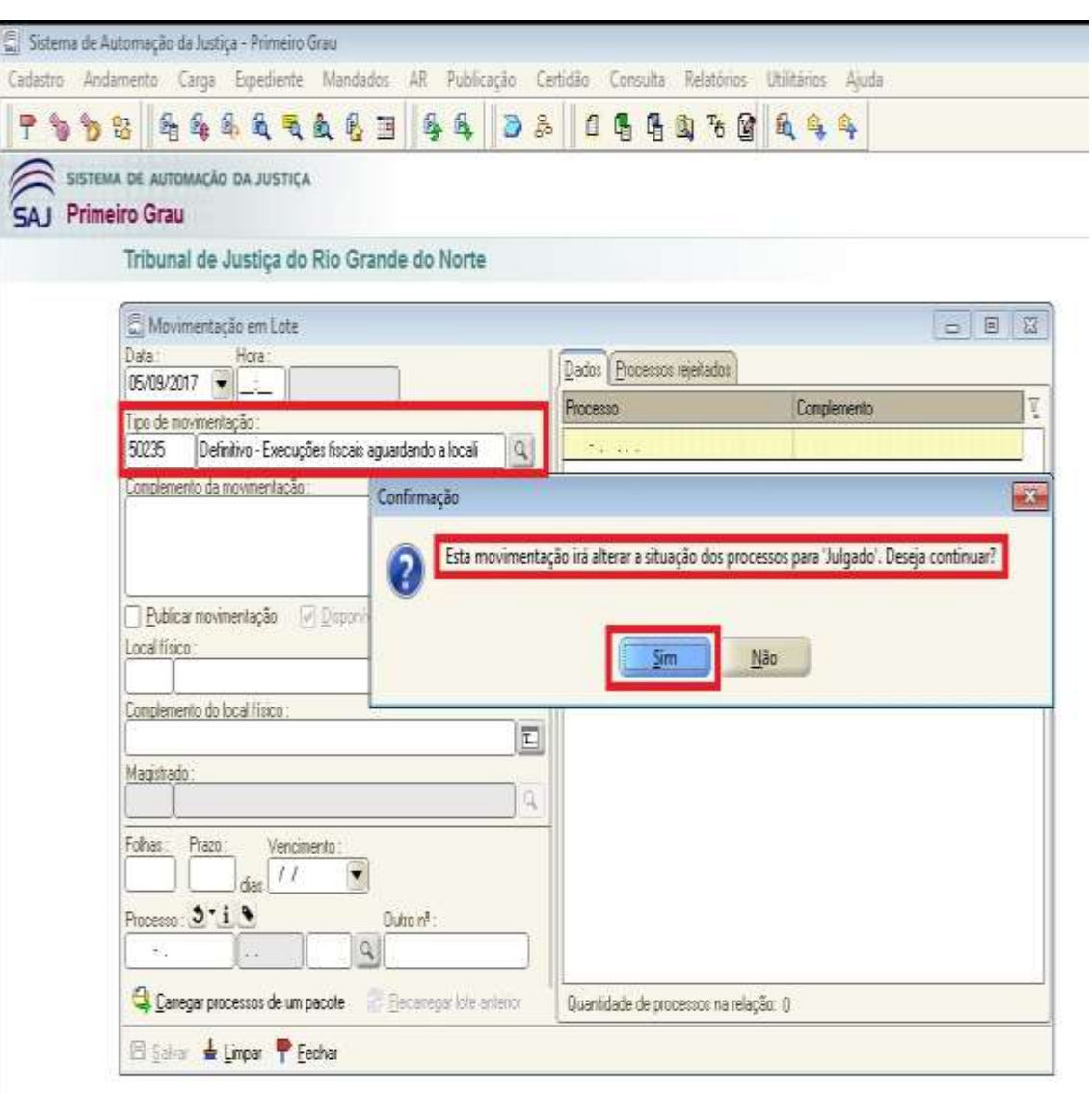

FIGURA 05 – Inserção da movimentação pelo Menu Andamento - Movimentação em Lote

- O usuário deve preencher o campo obrigatório "Número de Processo". Pode inserir vários processos em uma única relação (único lote);
- Caso queira, o usuário pode preencher os outros campos de pesquisa não obrigatórios como "Complemento da movimentação" e "Folhas";
- Para a inserção da movimentação "50235 Definitivo/Execuções fiscais aguardando a localização do devedor ou de bens" deve-se considerar a data atual (data da inserção da movimentação);

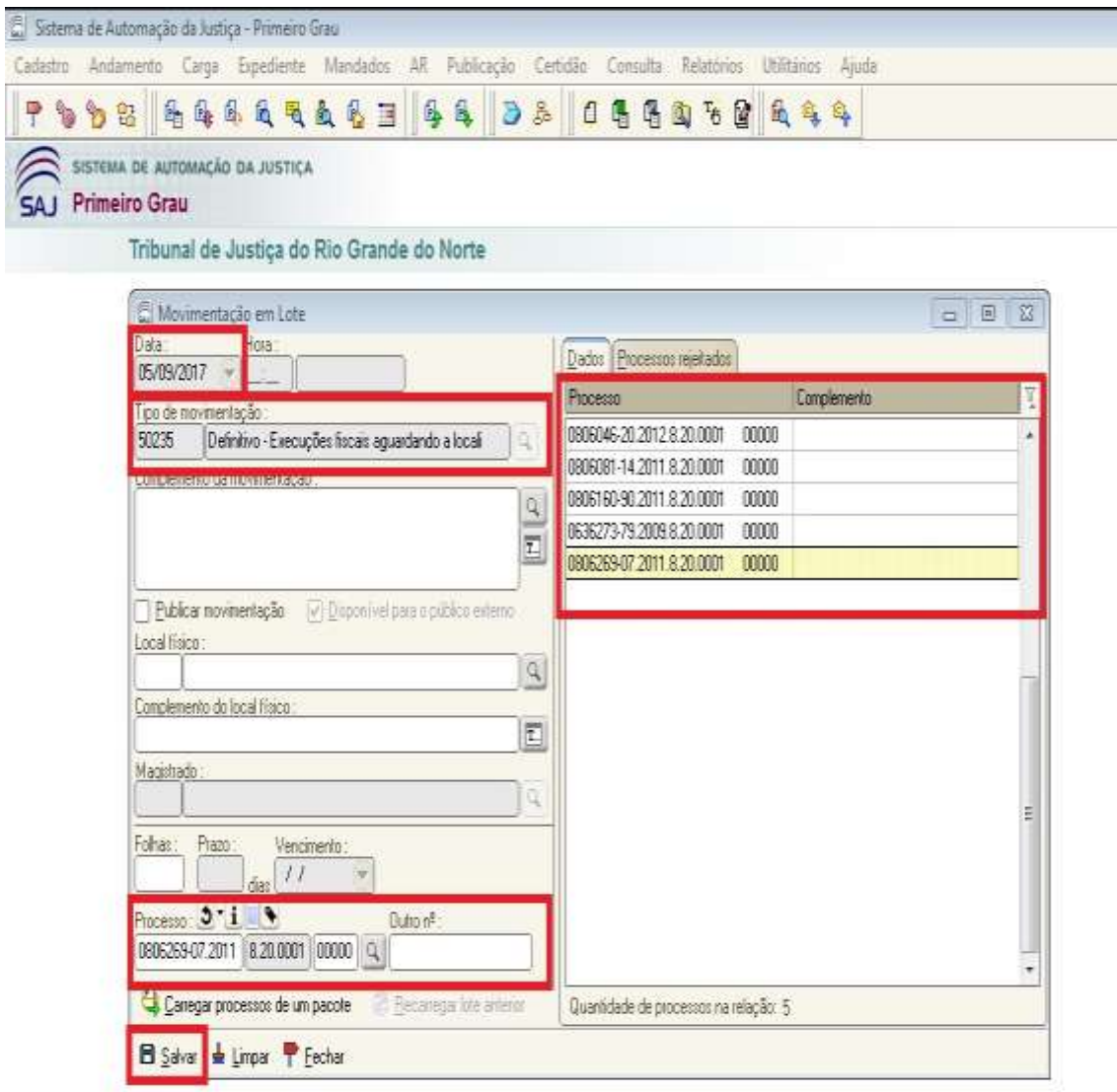

FIGURA 06 – Inserção da movimentação pelo Menu Andamento - Movimentação em Lote

- Após a inserção da movimentação "50235 Definitivo/Execuções fiscais aguardando a localização do devedor ou de bens" (procedimento demonstrado acima), o usuário deve inserir a movimentação **"50236 - Execuções fiscais aguardando a localização do devedor ou de bens"**;
- Ao inserir a movimentação "50236 Execuções fiscais aguardando a localização do devedor ou de bens" aparecerá a mensagem de confirmação "Esta movimentação irá alterar a situação do processo para 'Baixado'. Deseja continuar?". O usuário deve clicar em "Sim";

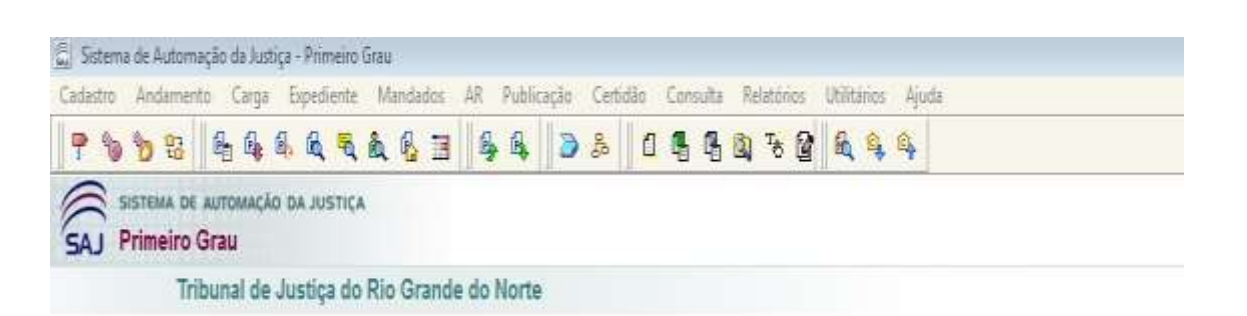

FIGURA 07 – Inserção da movimentação pelo Menu Andamento - Movimentação em Lote

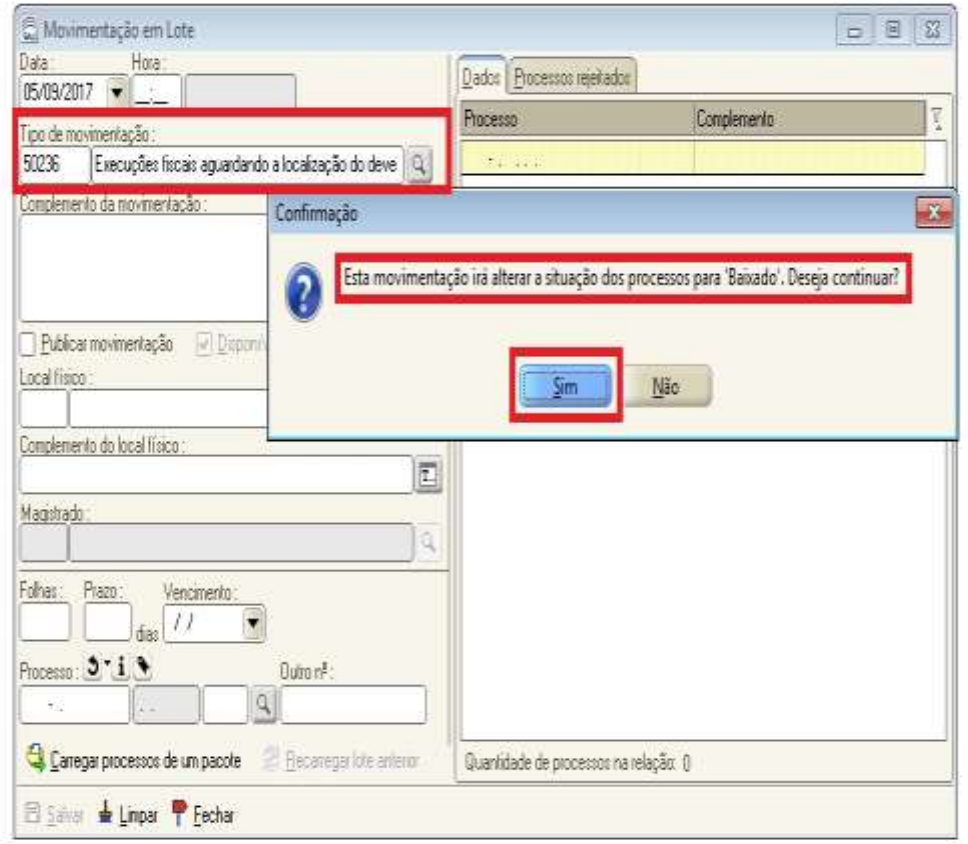

- O usuário deve preencher o campo obrigatório "Número de Processo". Pode inserir vários processos em uma única relação (único lote);
- Caso queira, o usuário pode preencher os outros campos de pesquisa não obrigatórios como "Complemento da movimentação" e "Folhas";
- Para a inserção da movimentação "50236 Execuções fiscais aguardando a localização do devedor ou de bens" deve-se considerar a data atual (data da inserção da movimentação);

# FIGURA 08 – Inserção da movimentação pelo Menu Andamento - Movimentação em Lote

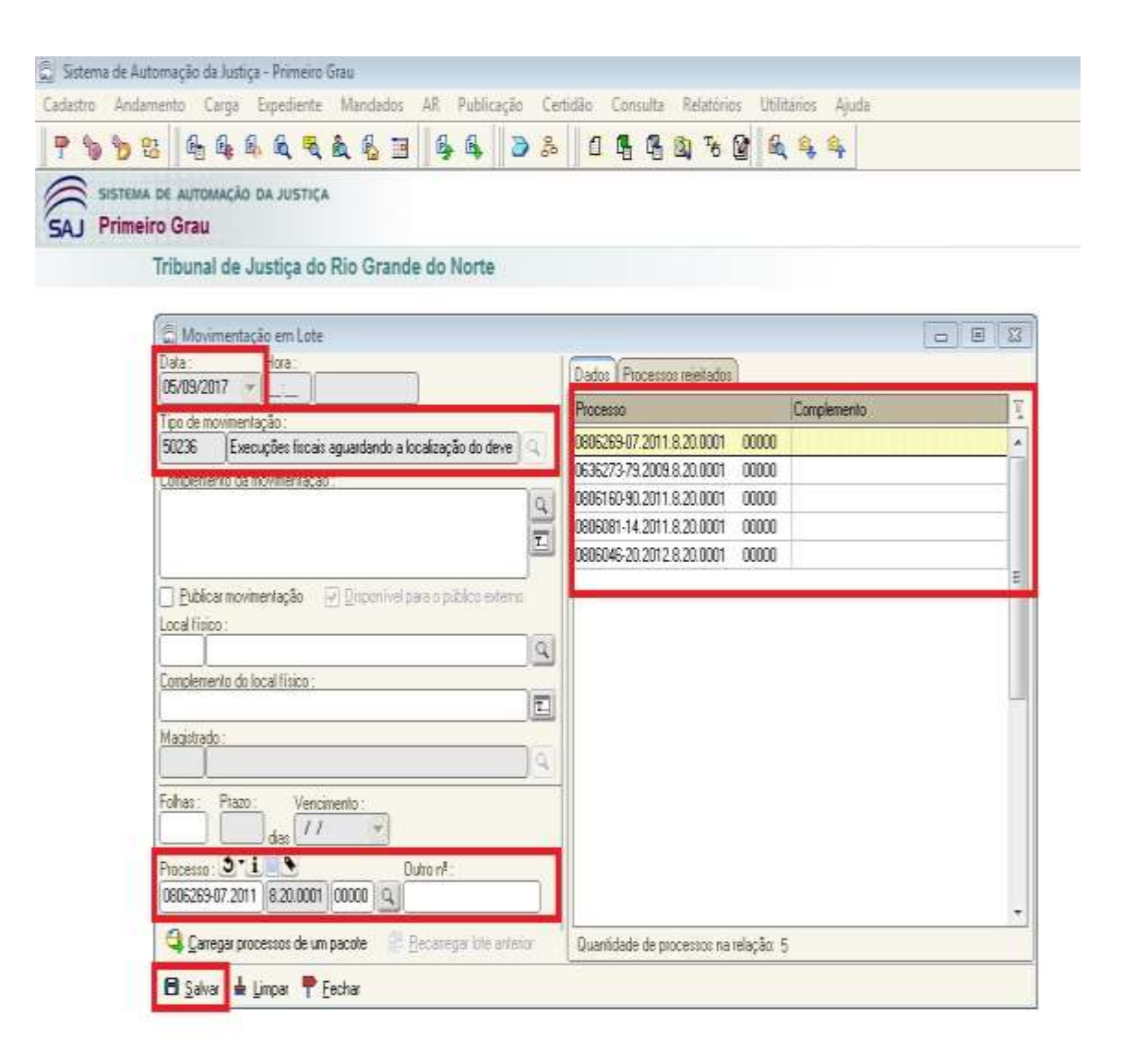

## **Situação 02 – alínea c) do art. 1º: Processos arquivados administrativamente**

- No SAJ/PG5 o usuário deverá inserir inicialmente a movimentação de código "1-Magistrado / 11009-Despacho / 11010 - Mero Expediente";
- Após a inserção da movimentação "1-Magistrado / 11009-Despacho / 11010 Mero Expediente", o usuário deverá inserir a movimentação de código "**246 – Definitivo"**;
- A inserção da movimentação poderá ser realizada pelo Menu Andamento/Movimentação Unitária ou Menu Andamento/Movimentação em Lote;

## FIGURA 09 – Acesso ao Menu Andamento - Movimentação Unitária ou Movimentação em Lote

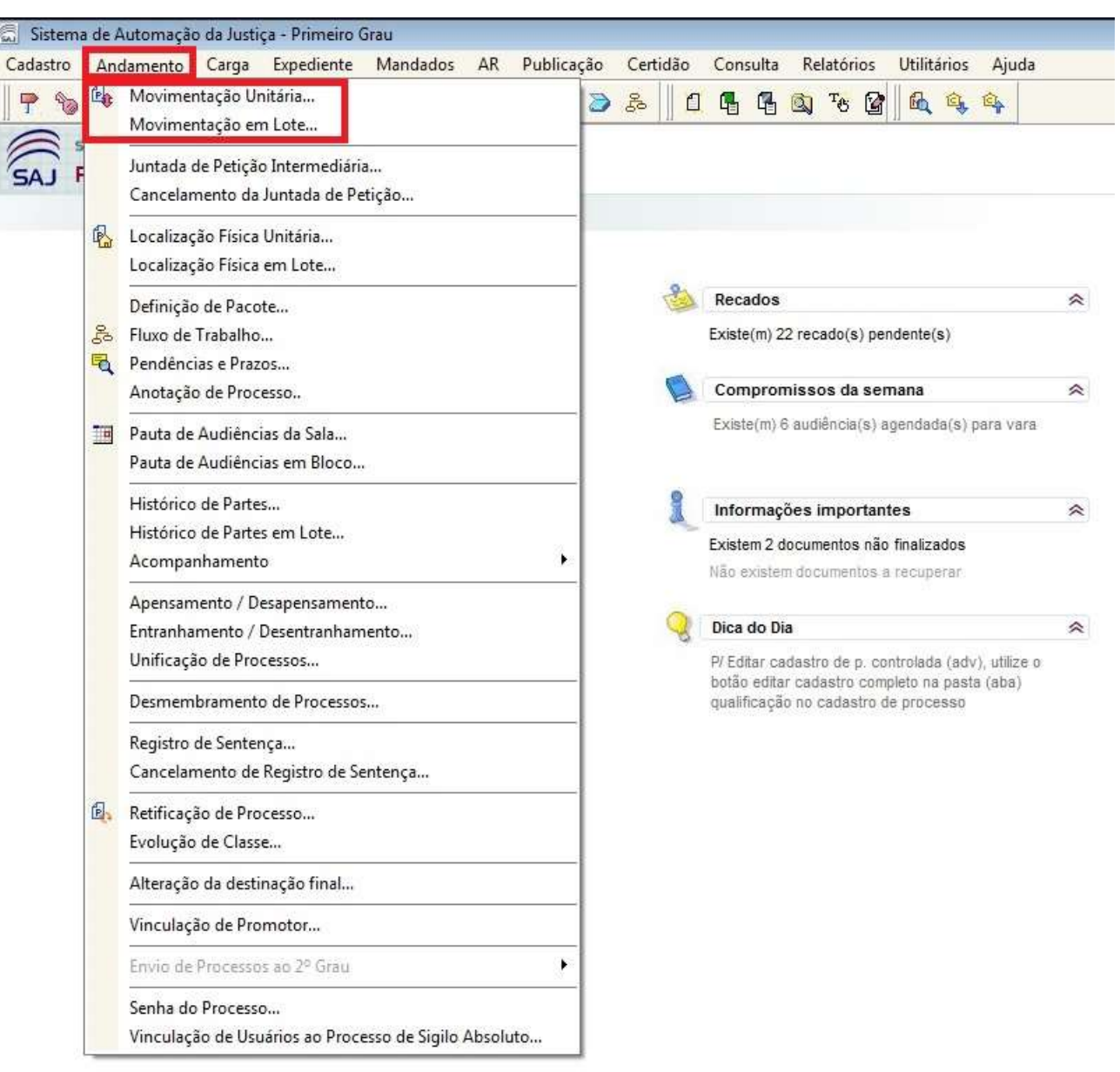

- Se o usuário optar pela **Movimentação Unitária** deve preencher inicialmente o campo obrigatório "Número do Processo";
- Caso o processo já se encontre com a situação Arquivado aparecerá a mensagem de confirmação "O processo informado está arquivado". O usuário deve clicar em "OK";

### FIGURA 10 – Inserção da movimentação pelo Menu Andamento - Movimentação Unitária. Exemplo com o processo 0013692-61.2005.8.20.0001 da 16ª Vara de Cível da Comarca de Natal

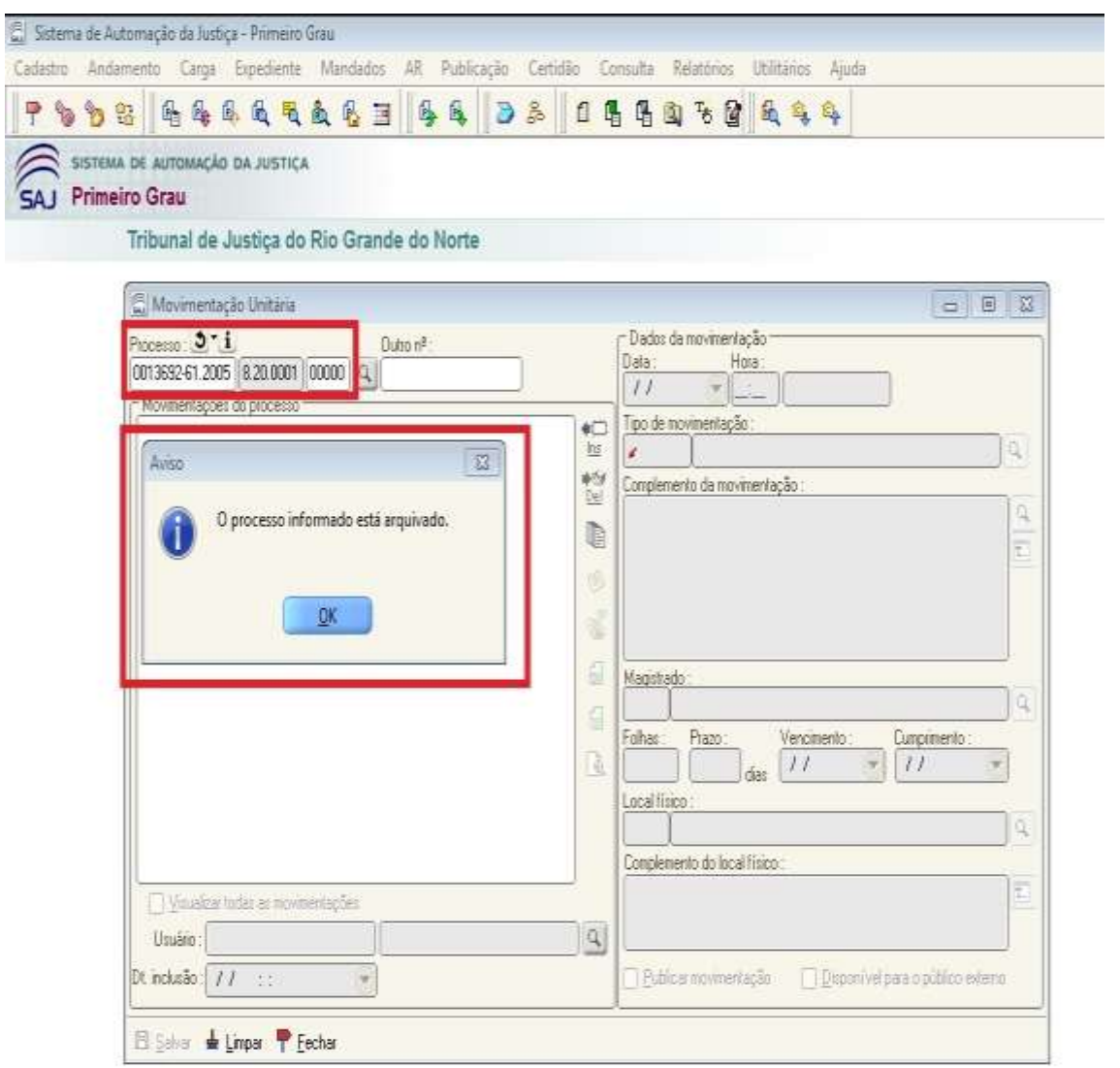

- O usuário deve preencher o campo "Tipo de Movimentação" com a movimentação de código "**11010 - Mero Expediente**";
- Caso queira, o usuário pode preencher os outros campos de pesquisa não obrigatórios como "Complemento da movimentação", "Folhas" e "Local físico";
- Para a inserção da movimentação "11010 Mero Expediente" deve-se considerar a data atual (data da inserção da movimentação);

### FIGURA 11 – Inserção da movimentação pelo Menu Andamento - Movimentação Unitária. Exemplo com o processo 0013692-61.2005.8.20.0001 da 16ª Vara de Cível da Comarca de Natal

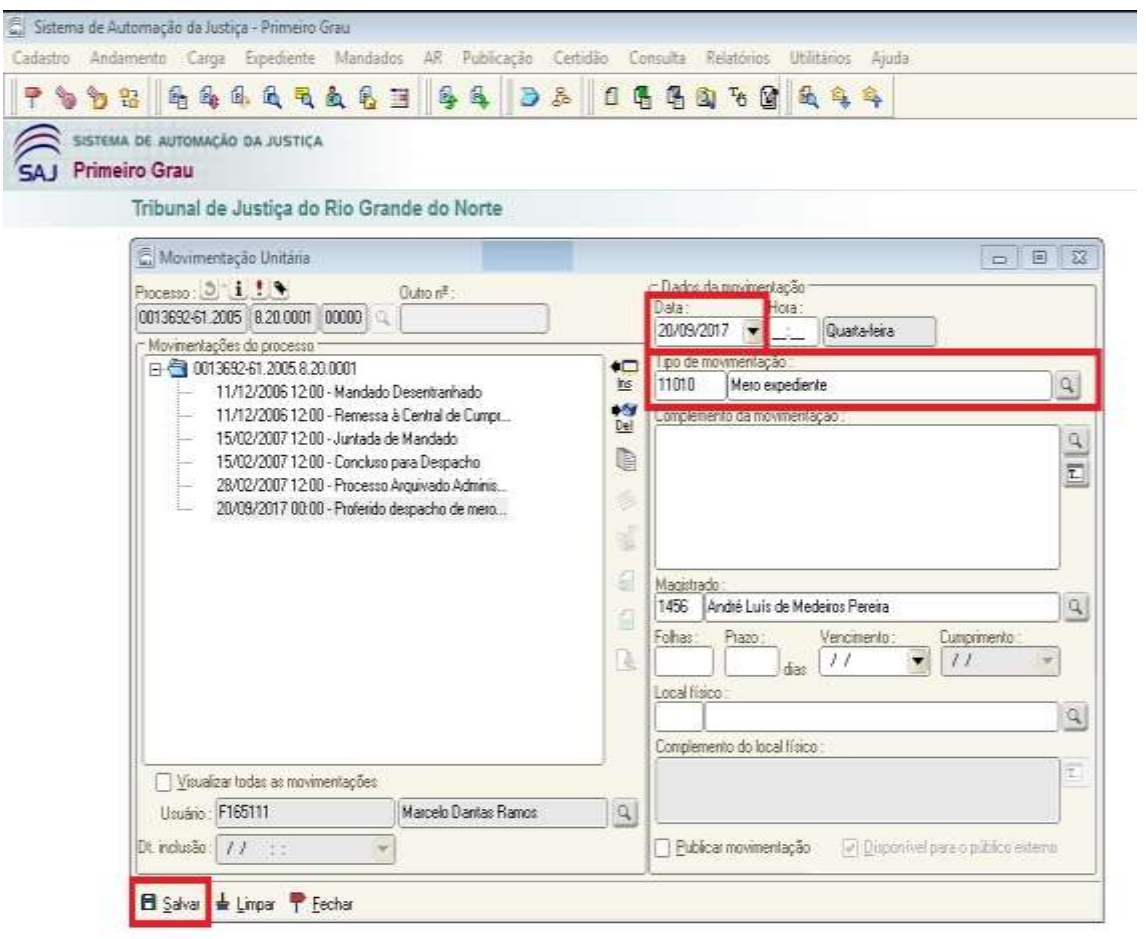

- Após a inserção da movimentação "11010 Mero Expediente" (procedimento demonstrado acima), o usuário deve inserir a movimentação **"246 – Definitivo"**;
- Ao inserir a movimentação "246 Definitivo" aparecerá a mensagem de confirmação "Esta movimentação irá alterar a situação do processo para 'Baixado'. Deseja continuar?". O usuário deve clicar em "Sim";
- Caso queira, o usuário pode preencher os outros campos de pesquisa não obrigatórios como "Complemento da movimentação" e "Folhas";
- Para a inserção da movimentação "246 Definitivo" deve-se considerar a data atual (data da inserção da movimentação);

### FIGURA 12 – Inserção da movimentação pelo Menu Andamento - Movimentação Unitária. Exemplo com o processo 0013692-61.2005.8.20.0001 da 16ª Vara de Cível da Comarca de Natal

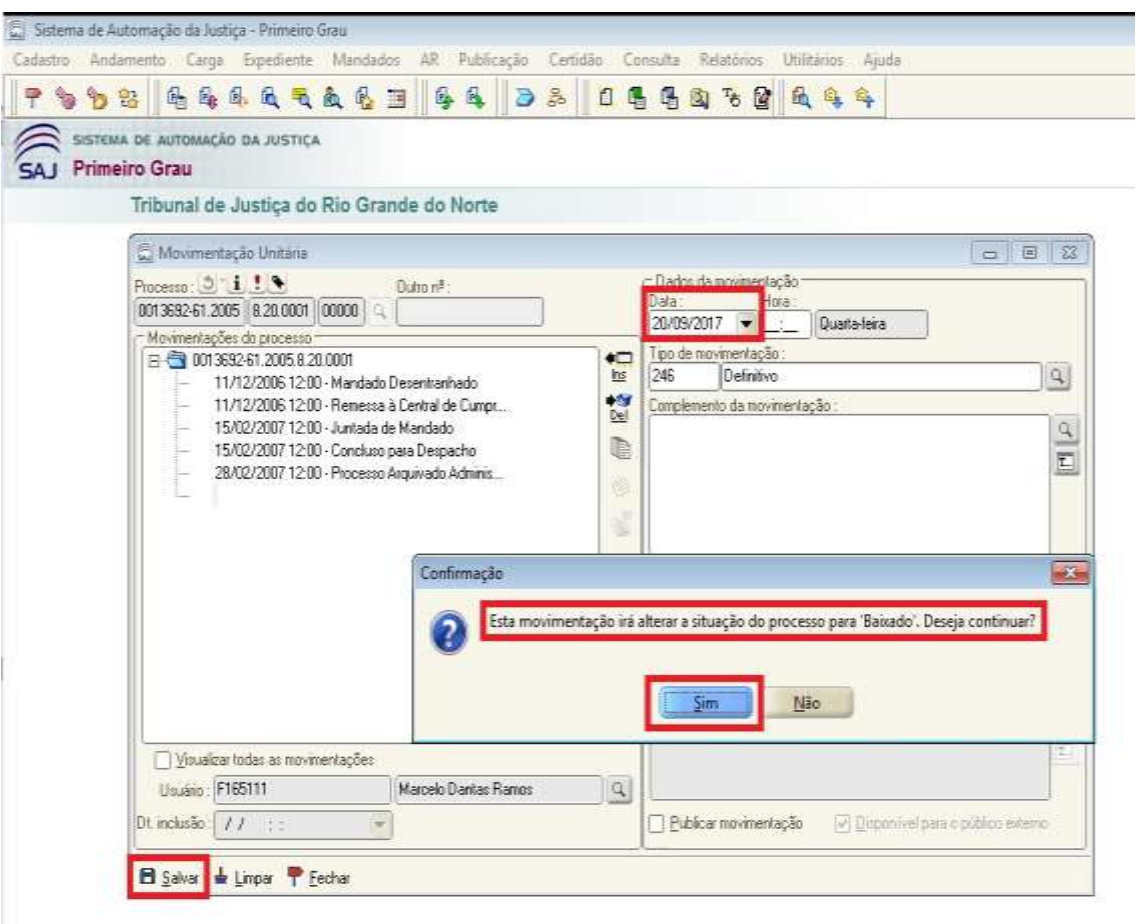

- Se o usuário optar pela **Movimentação em Lote** deve preencher inicialmente o campo obrigatório "Tipo de Movimentação";
- A movimentação que deve ser inserida é a "**11010 - Mero Expediente**";
- O usuário deve preencher o campo obrigatório "Número de Processo". Pode inserir vários processos em uma única relação (único lote);
- O usuário deve preencher o campo obrigatório "Magistrado";
- Caso queira, o usuário pode preencher os outros campos de pesquisa não obrigatórios como "Complemento da movimentação", "Local físico" e "Folhas";
- Para a inserção da movimentação "11010 Mero Expediente" deve-se considerar a data atual (data da inserção da movimentação);

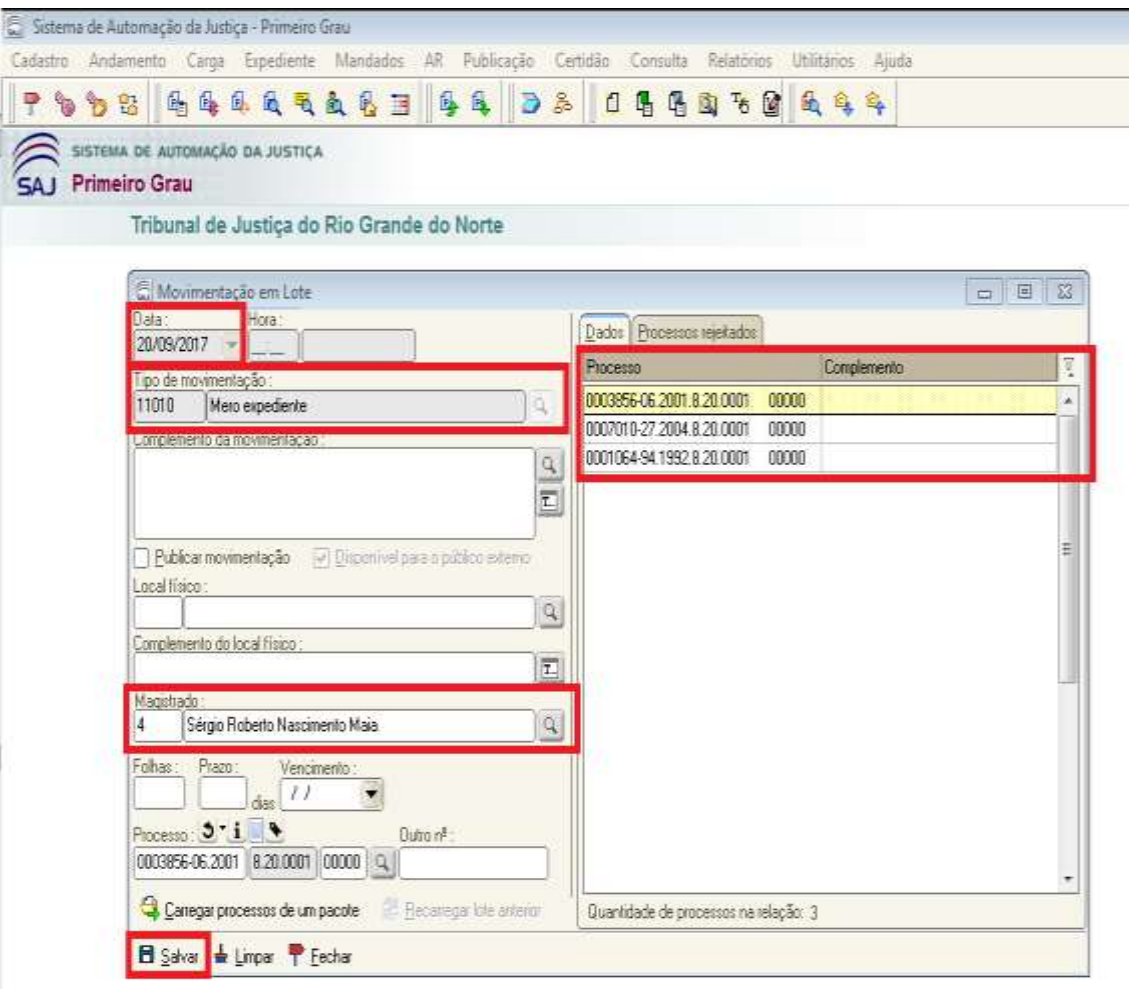

FIGURA 13 – Inserção da movimentação pelo Menu Andamento - Movimentação em Lote.

- Após a inserção da movimentação "11010 Mero Expediente" (procedimento demonstrado acima), o usuário deve inserir a movimentação **"246 – Definitivo"**;
- Ao inserir a movimentação "246 Definitivo" aparecerá a mensagem de confirmação "Esta movimentação irá alterar a situação do processo para 'Baixado'. Deseja continuar?". O usuário deve clicar em "Sim";

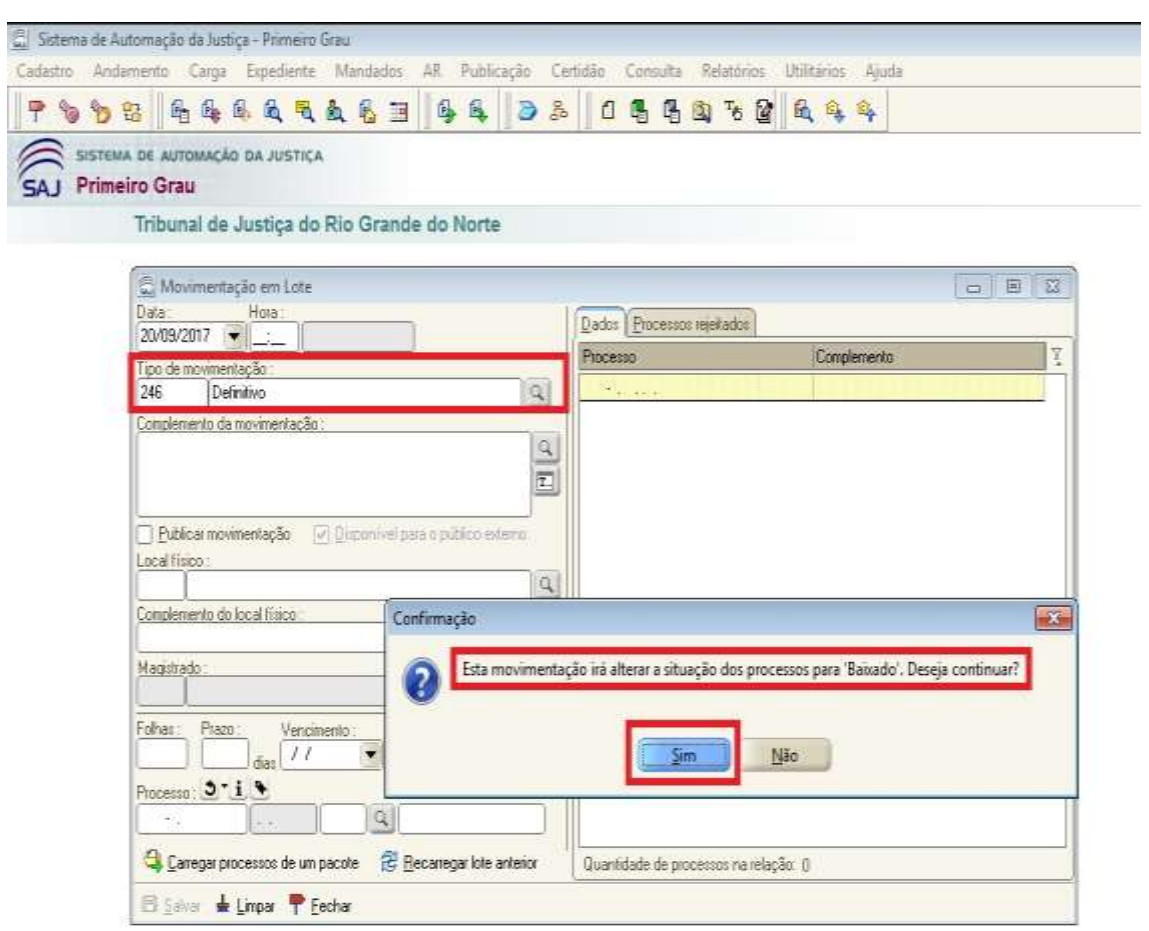

FIGURA 14 – Inserção da movimentação pelo Menu Andamento - Movimentação em Lote

- O usuário deve preencher o campo obrigatório "Número de Processo". Pode inserir vários processos em uma única relação (único lote);
- Caso queira, o usuário pode preencher os outros campos de pesquisa não obrigatórios como "Complemento da movimentação", "Local físico" e "Folhas";
- Para a inserção da movimentação "246 Definitivo" deve-se considerar a data atual (data da inserção da movimentação);

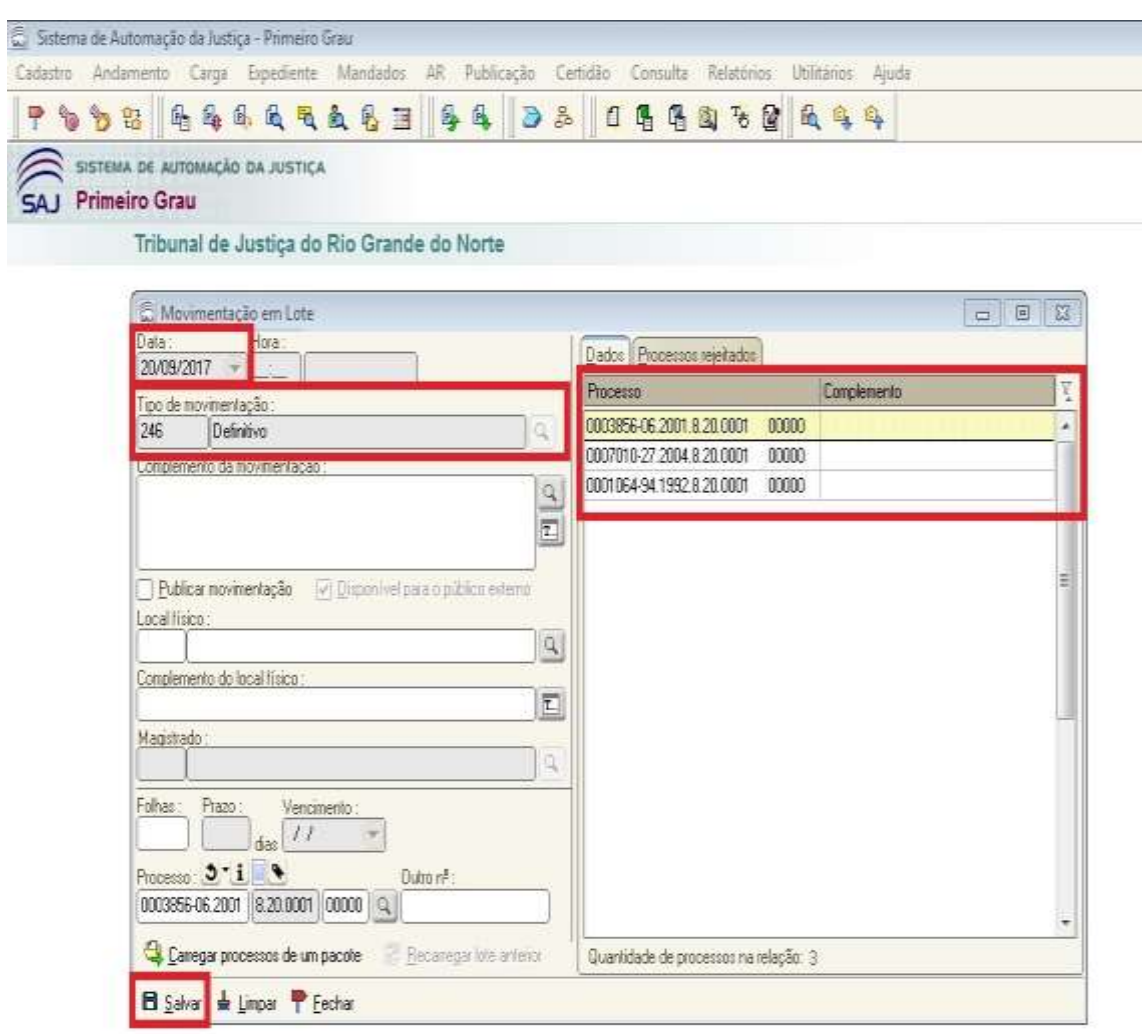

FIGURA 15 – Inserção da movimentação pelo Menu Andamento - Movimentação em Lote

#### **Situação 03 – alínea d) do art. 1º: processos transitados em julgado remetidos à Contadoria Judicial (COJUD) para a cobrança administrativa de custas finais ou remanescentes, nos termos da Resolução nº 05/2017-TJRN**

- No SAJ/PG5 o usuário deverá inserir inicialmente a movimentação de código "**50234 - Determinação de arquivamento de processos com custas pendentes"**;
- Após a inserção da movimentação "50234 Determinação de arquivamento de processos com custas pendentes", o usuário deverá inserir a movimentação de código "50230 **- Transitado em julgado remetido à Contadoria Judicial para a cobrança administrativa de custas ou remanescentes"**;
- A inserção da movimentação poderá ser realizada pelo Menu Andamento/Movimentação Unitária ou Menu Andamento/Movimentação em Lote;

## FIGURA 16 – Acesso ao Menu Andamento - Movimentação Unitária ou Movimentação em Lote

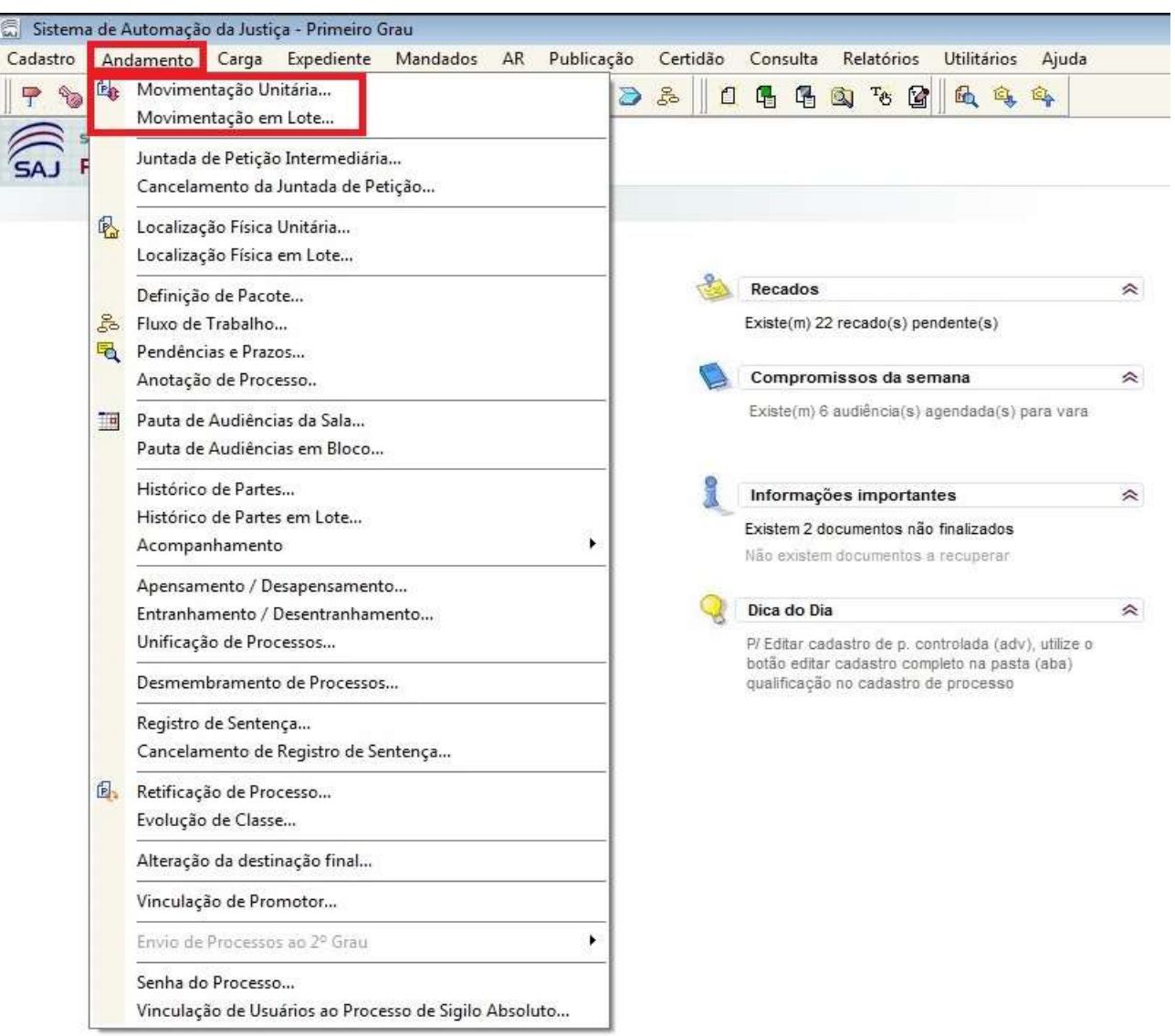

- Se o usuário optar pela **Movimentação Unitária** deve preencher inicialmente o campo obrigatório "Número do Processo";
- O usuário deve preencher o campo obrigatório "Tipo de Movimentação";
- A movimentação que deve ser inserida é a "**50234 - Determinação de arquivamento de processos com custas pendentes"**;
- Caso queira, o usuário pode preencher os outros campos de pesquisa não obrigatórios como "Complemento da movimentação", "Folhas" e "Local físico";
- Para a inserção da movimentação "50234 Determinação de arquivamento de processos com custas pendentes" deve-se considerar a data atual (data da inserção da movimentação);

#### FIGURA 17 – Inserção da movimentação pelo Menu Andamento - Movimentação Unitária. Exemplo com o processo 0147893-09.2013.8.20.0001 da 12ª Vara Cível da Comarca de Natal

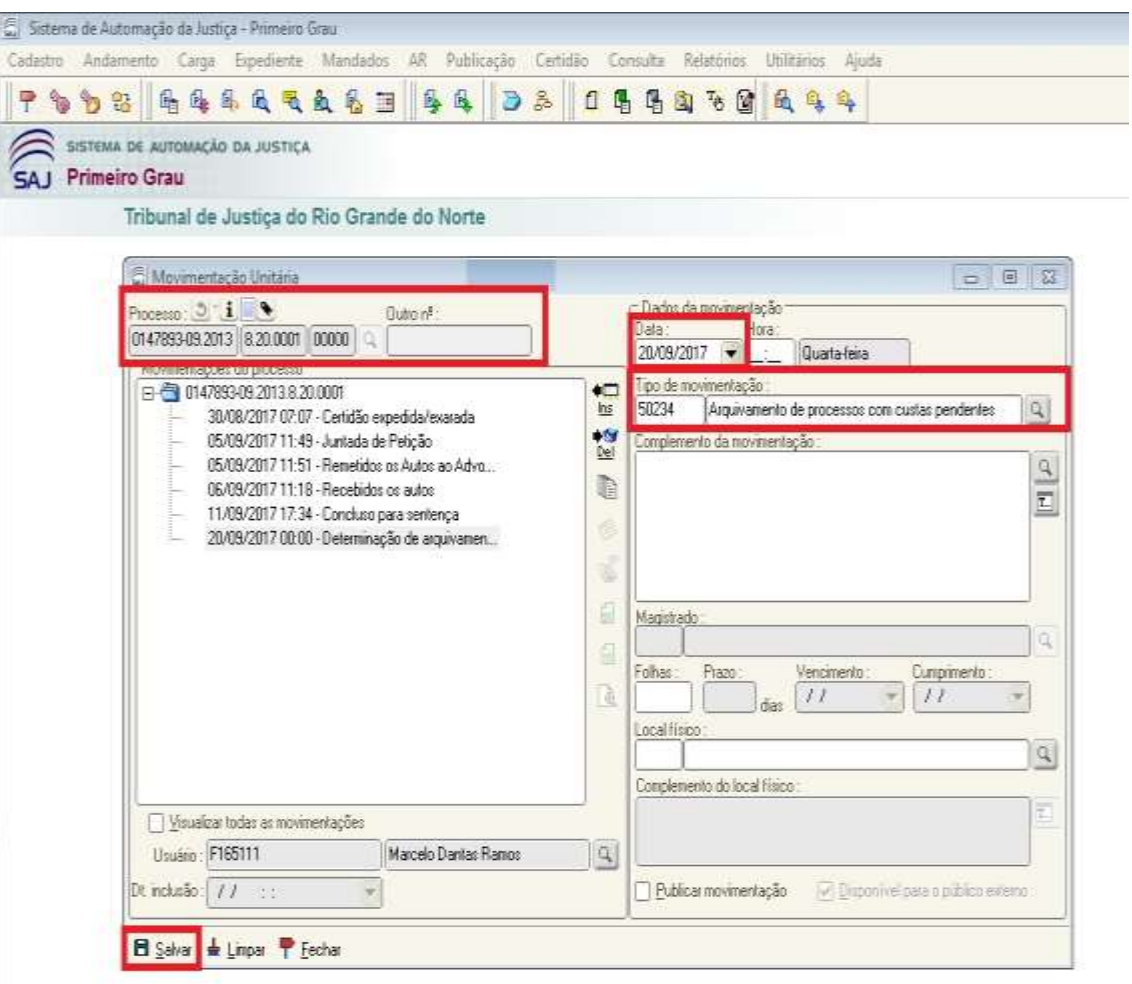

- Após a inserção da movimentação "50234 Determinação de arquivamento de processos com custas pendentes" (procedimento demonstrado acima), o usuário deve inserir a movimentação **"50230 - Transitado em julgado remetido à Contadoria Judicial para a cobrança administrativa de custas ou remanescentes"**;
- Ao inserir a movimentação "50230 Transitado em julgado remetido à Contadoria Judicial para a cobrança administrativa de custas ou remanescentes" aparecerá a mensagem de confirmação "Esta movimentação irá alterar a situação do processo para 'Baixado'. Deseja continuar?". O usuário deve clicar em "Sim";
- Caso queira, o usuário pode preencher os outros campos de pesquisa não obrigatórios como "Complemento da movimentação", "Folhas" e "Local físico";
- Para a inserção da movimentação "50230 Transitado em julgado remetido à Contadoria Judicial para a cobrança administrativa de custas ou remanescentes" deve-se considerar a data atual (data da inserção da movimentação);

FIGURA 18 – Inserção da movimentação pelo Menu Andamento - Movimentação Unitária. Exemplo com o processo 0147893-09.2013.8.20.0001 da 12ª Vara Cível da Comarca de Natal

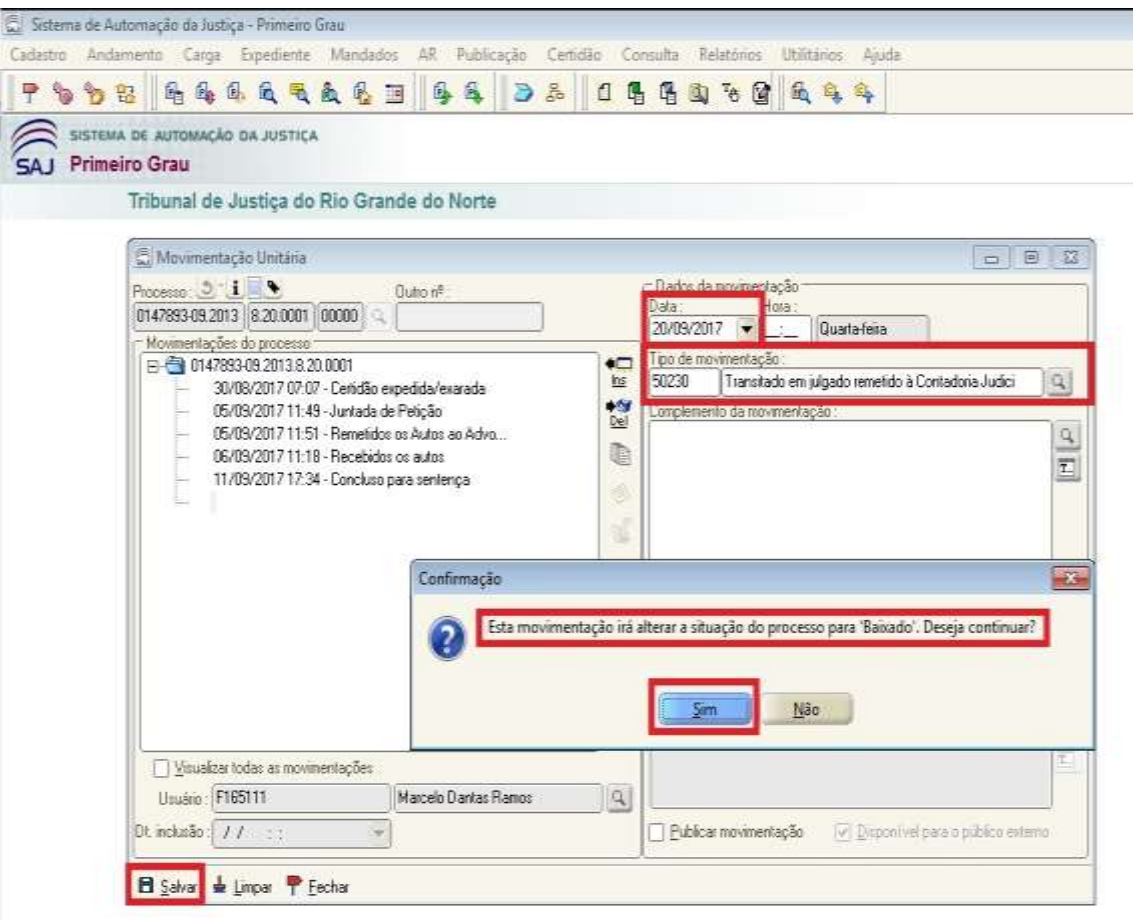

- Se o usuário optar pela **Movimentação em Lote** deve preencher inicialmente o campo obrigatório "Tipo de Movimentação";
- A movimentação que deve ser inserida é a "**50234 - Determinação de arquivamento de processos com custas pendentes"**;
- O usuário deve preencher o campo obrigatório "Número de Processo". Pode inserir vários processos em uma única relação (único lote);
- Caso queira, o usuário pode preencher os outros campos de pesquisa não obrigatórios como "Complemento da movimentação", "Local físico" e "Folhas";
- Para a inserção da movimentação "**50234 - Determinação de arquivamento de processos com custas pendentes**" deve-se considerar a data atual (data da inserção da movimentação);

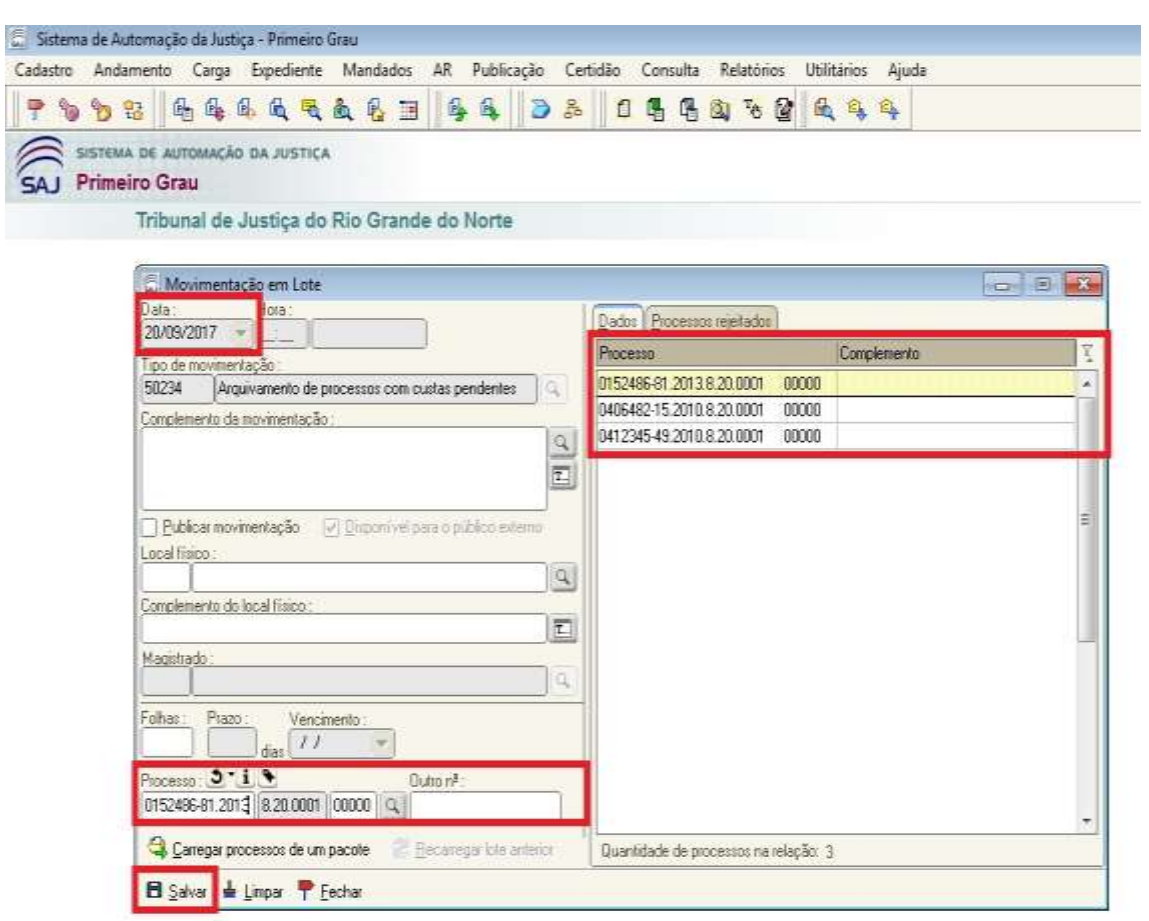

FIGURA 19 – Inserção da movimentação pelo Menu Andamento - Movimentação em Lote

- Após a inserção da movimentação "50234 Determinação de arquivamento de processos com custas pendentes" (procedimento demonstrado acima), o usuário deve inserir a movimentação **"50230 - Transitado em julgado remetido à Contadoria Judicial para a cobrança administrativa de custas ou remanescentes"**;
- Ao inserir a movimentação "50230 Transitado em julgado remetido à Contadoria Judicial para a cobrança administrativa de custas ou remanescentes" aparecerá a mensagem de confirmação "Esta movimentação irá alterar a situação do processo para 'Baixado'. Deseja continuar?". O usuário deve clicar em "Sim";

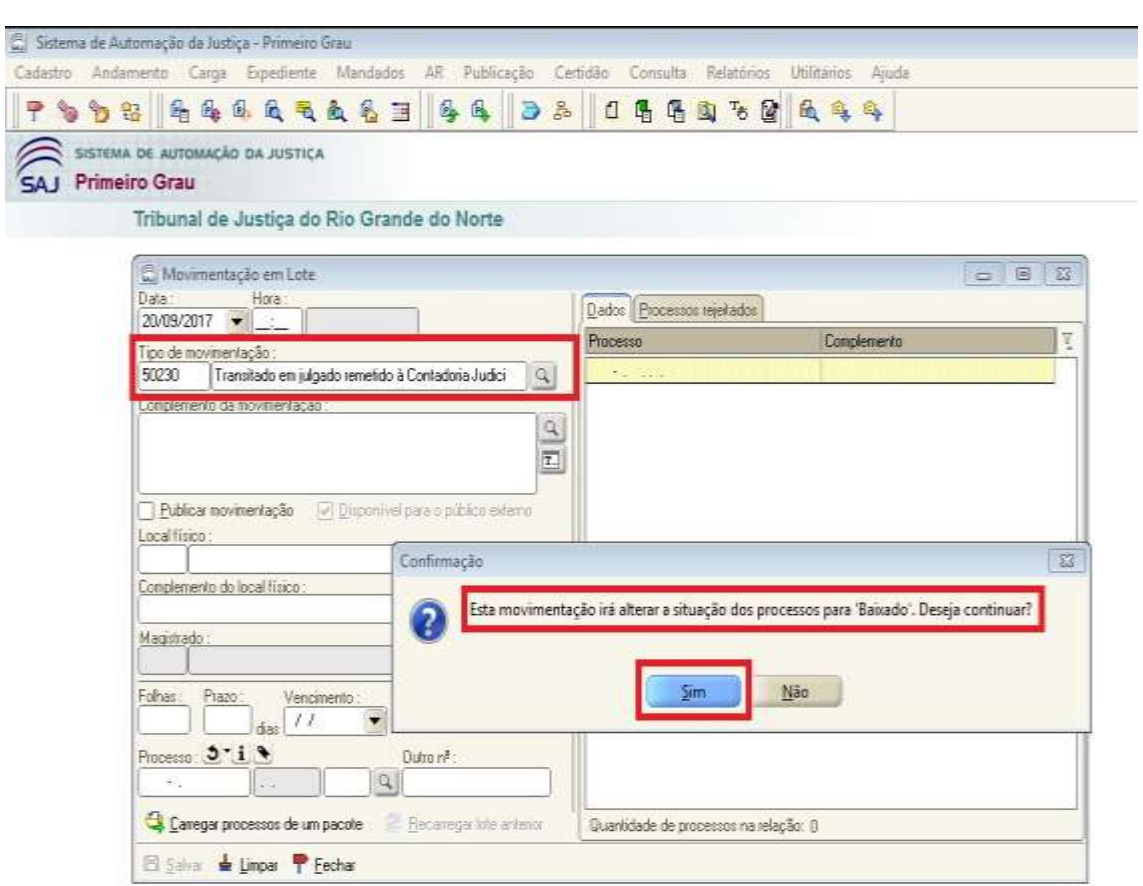

## FIGURA 20 – Inserção da movimentação pelo Menu Andamento - Movimentação em Lote

- O usuário deve preencher o campo obrigatório "Número de Processo". Pode inserir vários processos em uma única relação (único lote);
- Caso queira, o usuário pode preencher os outros campos de pesquisa não obrigatórios como "Complemento da movimentação", "Local físico" e "Folhas";
- Para a inserção da movimentação "50230 Transitado em julgado remetido à Contadoria Judicial para a cobrança administrativa de custas ou remanescentes" deve-se considerar a data atual (data da inserção da movimentação);

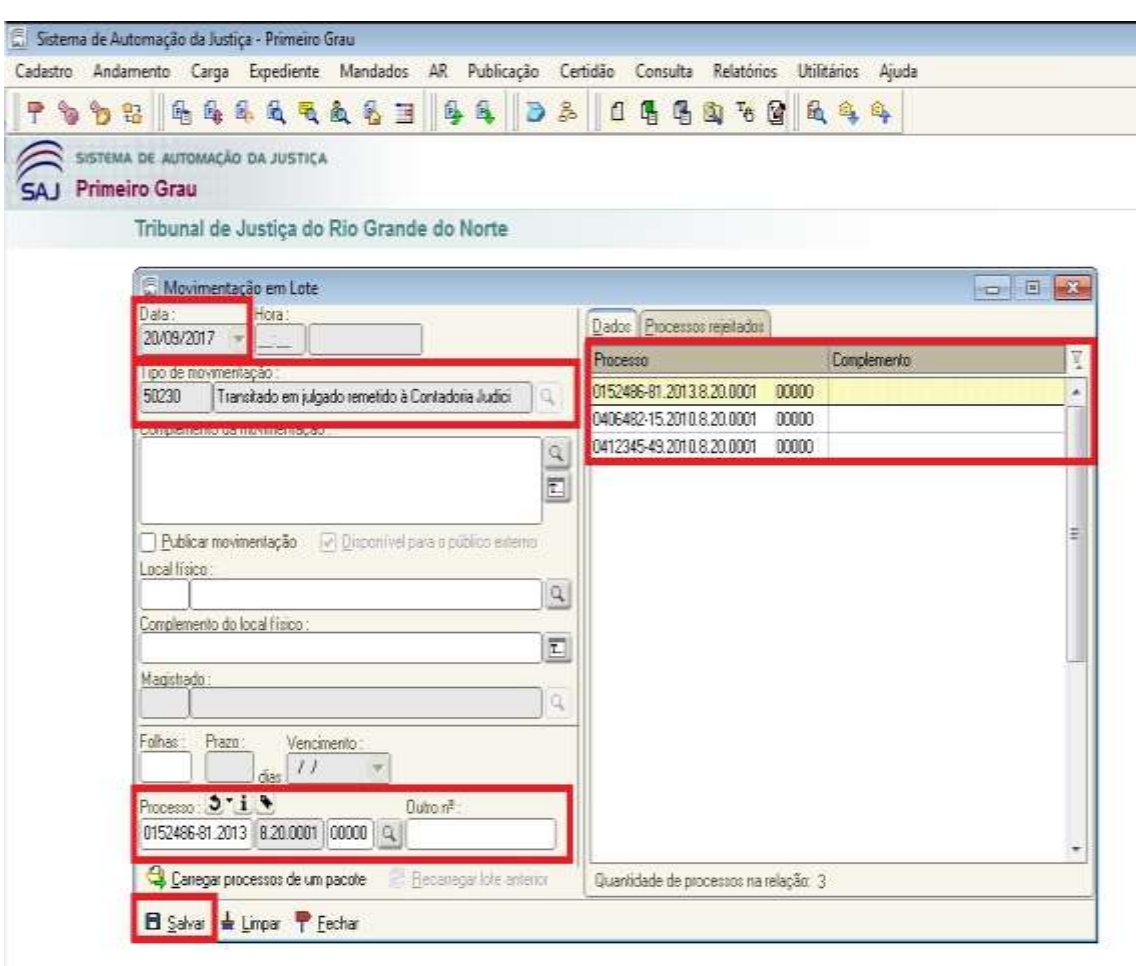

FIGURA 21 – Inserção da movimentação pelo Menu Andamento - Movimentação em Lote

## **Situação 04 – art. 4º: Processos para reativação**

- Para a reativação do processo o usuário deverá inserir no SAJ/PG5 a movimentação de código "**14 - serventuário / 48-Escrivão / 849 - Reativação"**;
- A inserção da movimentação poderá ser realizada pelo Menu Andamento/Movimentação Unitária ou Menu Andamento/Movimentação em Lote;

## FIGURA 22 – Acesso ao Menu Andamento - Movimentação Unitária ou Movimentação em Lote

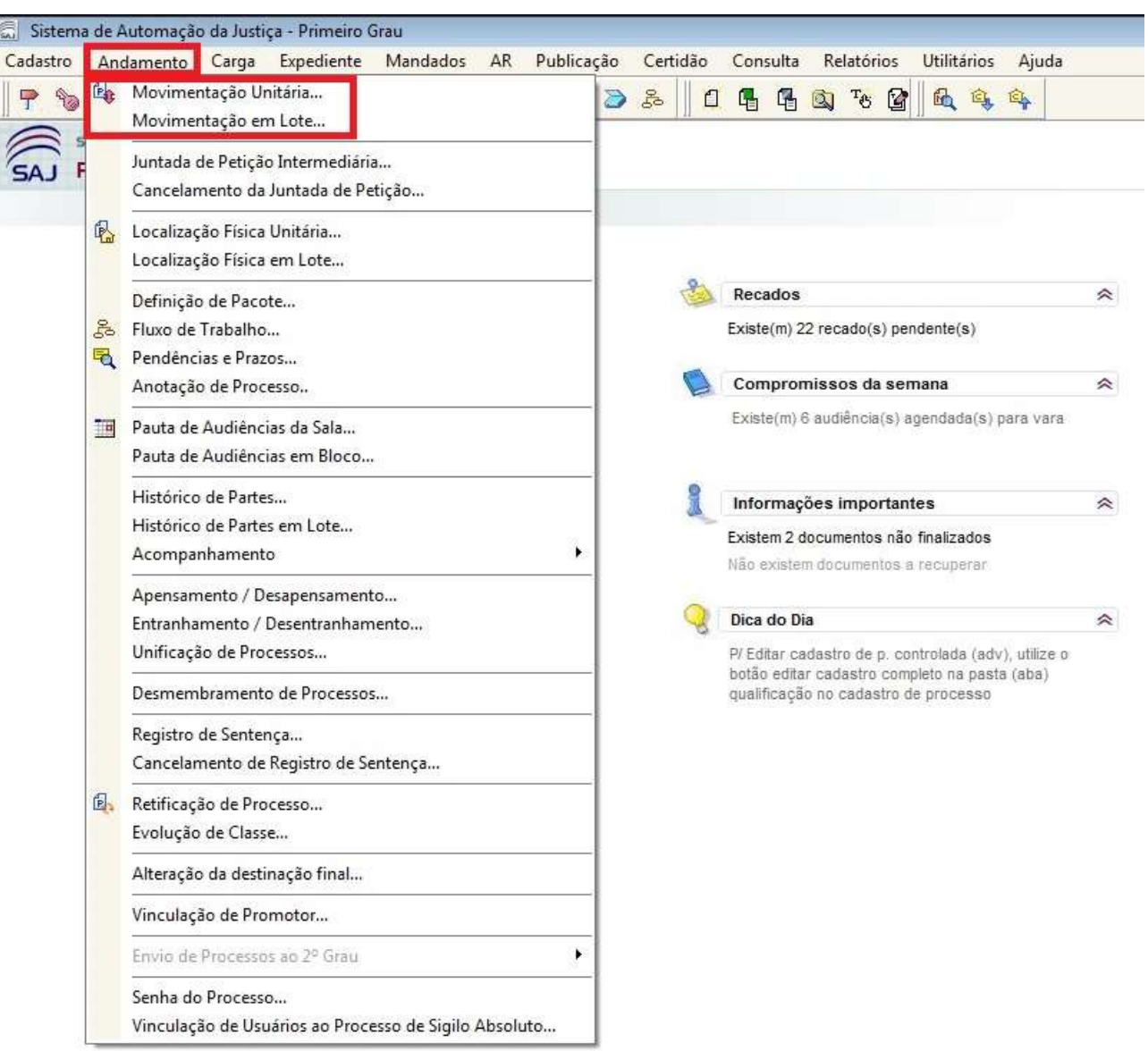

- Se o usuário optar pela **Movimentação Unitária** deve preencher inicialmente o campo obrigatório "Número do Processo";
- O usuário deve preencher o campo obrigatório "Tipo de Movimentação";
- A movimentação que deve ser inserida para **reativação** do processo é a "**14 - serventuário / 48-Escrivão / 849 - Reativação";**
- Ao inserir a movimentação "**14 - serventuário / 48-Escrivão / 849 - Reativação**" aparecerá a mensagem de confirmação "Esta movimentação irá reabrir o processo. Deseja continuar?". O usuário deve clicar em "Sim"; (ver figura 21)

FIGURA 23 – Inserção da movimentação 849 – Reativação pelo Menu Andamento - Movimentação Unitária. Exemplo com o processo 0152486-81.2013.8.20.0001 da 12ª Vara Cível da Comarca de Natal

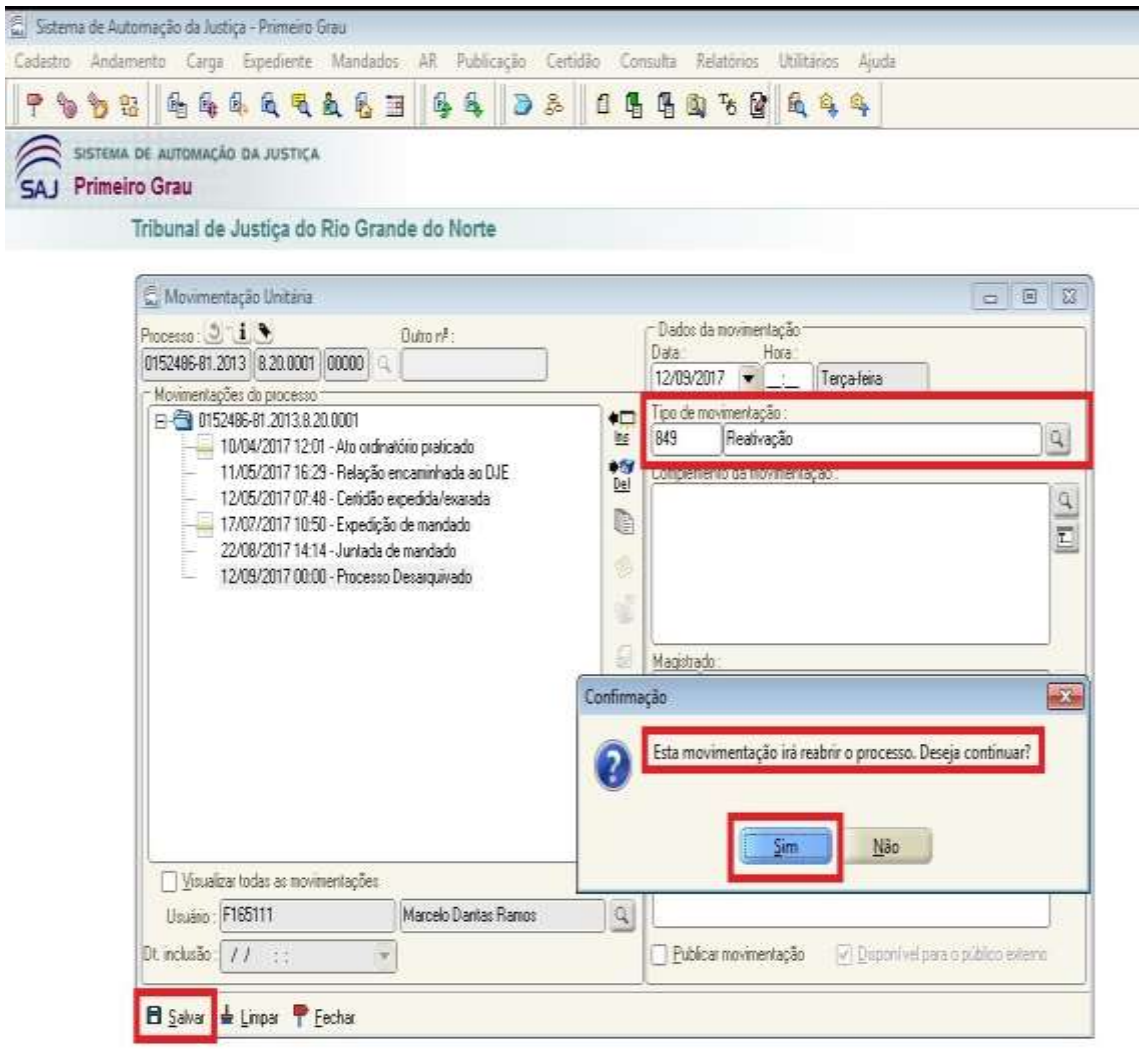

- Caso queira, o usuário pode preencher os outros campos de pesquisa não obrigatórios como "Complemento da movimentação", "Folhas" e "Local físico";
- Para a inserção da movimentação "14 serventuário / 48-Escrivão / 849 Reativação" devese considerar a data atual (data da inserção da movimentação);

## FIGURA 24 – Inserção da movimentação 849 – Reativação pelo Menu Andamento - Movimentação Unitária. Exemplo com o processo 0152486-81.2013.8.20.0001 da 12ª Vara Cível da Comarca de Natal

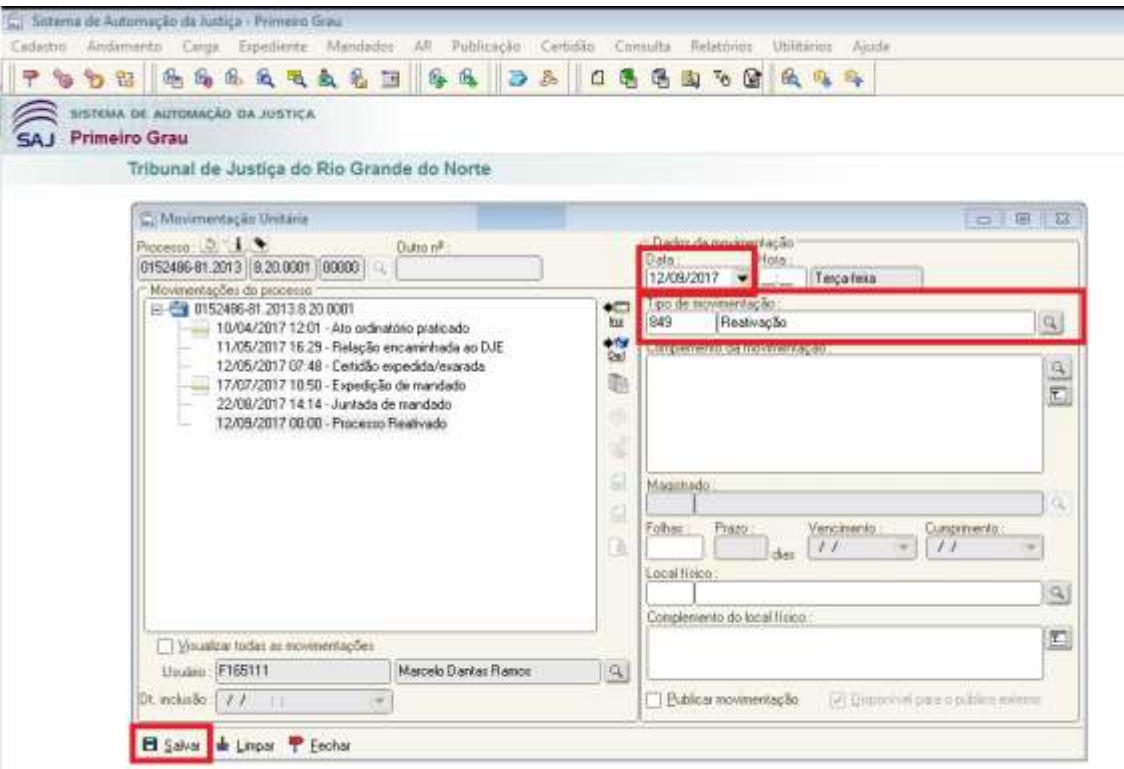

- Se o usuário optar pela **Movimentação em Lote** deve preencher inicialmente o campo obrigatório "Tipo de Movimentação";
- A movimentação que deve ser inserida para **reativação** do processo é a "**14 - serventuário / 48-Escrivão / 849 - Reativação";**
- Ao inserir a movimentação "**14 - serventuário / 48-Escrivão / 849 - Reativação**" aparecerá a mensagem de confirmação "Esta movimentação irá reabrir os processos. Deseja continuar?". O usuário deve clicar em "Sim"; (ver figura 25)

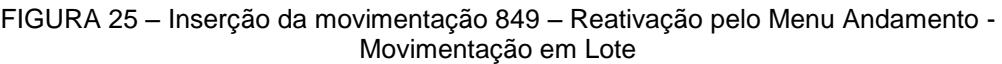

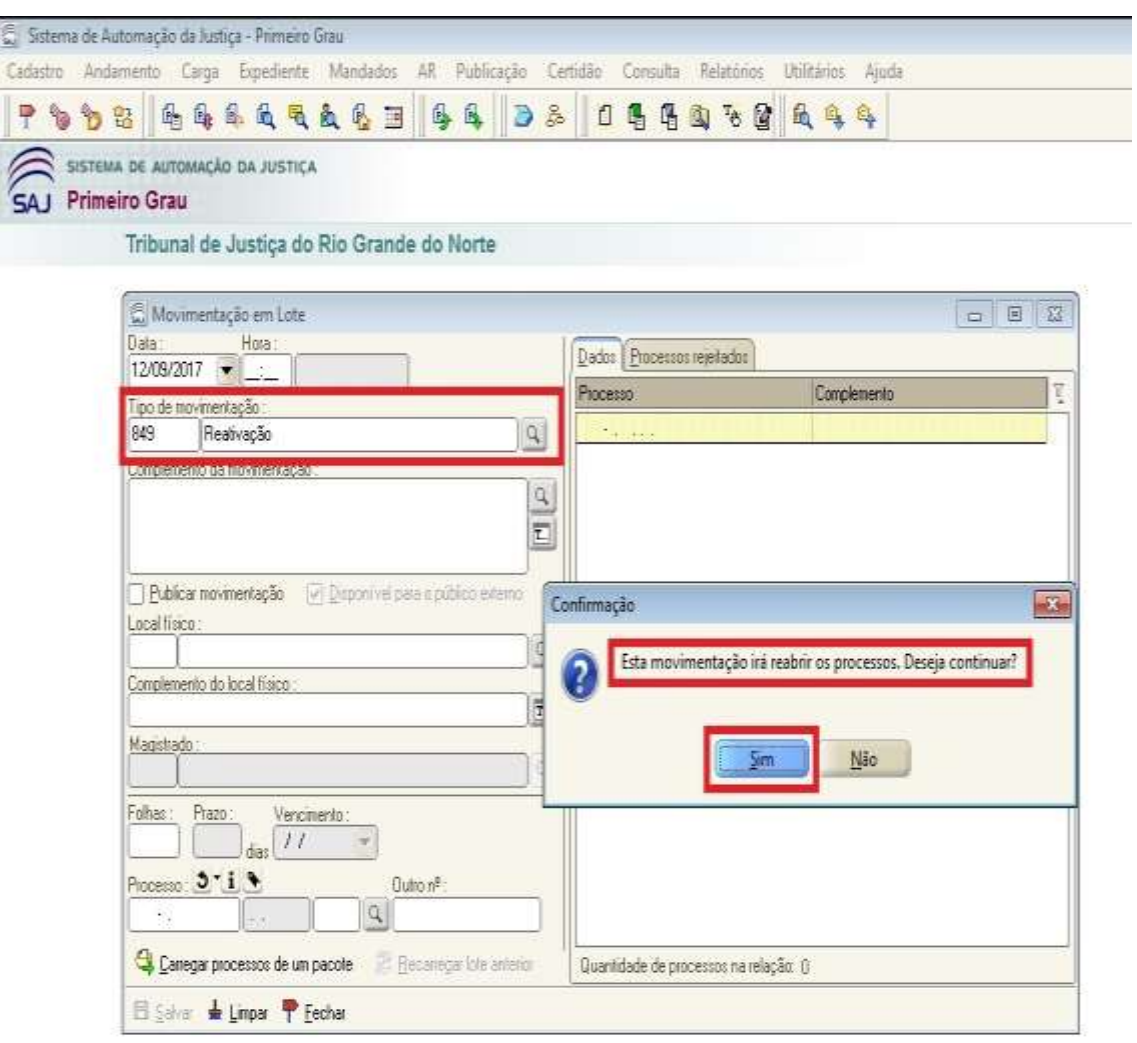

- O usuário deve preencher o campo obrigatório "Número de Processo". Pode inserir vários processos em uma única relação (único lote);
- Caso queira, o usuário pode preencher os outros campos de pesquisa não obrigatórios como "Complemento da movimentação", "Local físico" e "Folhas";
- Para a inserção da movimentação "**14 - serventuário / 48-Escrivão / 849 - Reativação**" deve-se considerar a data atual (data da inserção da movimentação); (ver figura 26)

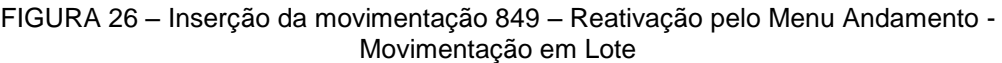

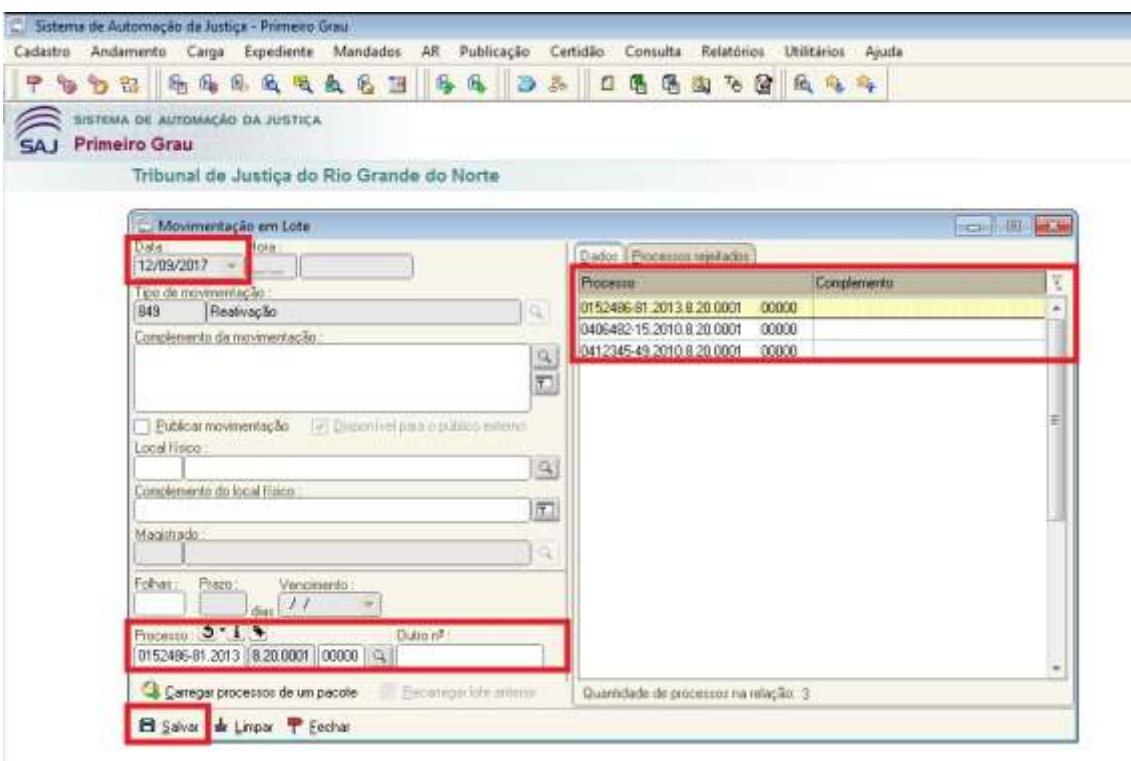

#### **Orientações PJe – Processos para Arquivamento Definitivo com Baixa**

#### **Alíneas a) e b) do art. 1º: Magistrado**

- Para o lançamento das movimentações mencionadas nas alíneas **a** e **b**, por parte do magistrado, é necessário que seja expedido um ato judicial vinculado a elas. A partir do cumprimento desse ato por parte da secretaria, o processo irá receber as respectivas situações, de acordo com a determinação do magistrado.
- Para minutar um ato, na tela inicial, selecione uma das tarefas de CONCLUSÃO (Conclusos para Decisão, Despacho...) e clique no ícone "**ABRIR TAREFA**".
- Após clicar no ícone (ABRIR TAREFA), preencha os campos "**TIPO DE DOCUMENTO**" e o campo para a minuta (com um modelo cadastrado previamente ou colando uma minuta diretamente no editor de texto).
- Agora, com os campos preenchidos, localize a movimentação "**Definitivo/ Execuções fiscais aguardando a localização do devedor ou de bens (50235)**" no campo especificado (**SELECIONE OS MOVIMENTOS PROCESSUAIS**). Para isso, o usuário deverá selecionar as opções "Julgamento (193) → Sem Resolução de Mérito (218) → Arquivamento (228) → **Definitivo/ Execuções fiscais aguardando a localização do devedor ou de bens (50235)**" ou utilizar o campo de busca digitando o código ou parte do texto da movimentação e, em seguida, clicando em "Pesquisar", como mostram as figuras 25 e 26, respectivamente.

## FIGURA 27 – Inserção da movimentação "**Definitivo/ Execuções fiscais aguardando a localização do devedor ou de bens (50235)**" sem utilizar o campo de busca

![](_page_30_Picture_33.jpeg)

### FIGURA 28 – Inserção da movimentação "**Definitivo/ Execuções fiscais aguardando a localização do devedor ou de bens (50235)**" utilizando o campo de busca

![](_page_31_Picture_52.jpeg)

 Após localizada a movimentação, precisa-se selecioná-la. Para isso, basta clicar sobre o nome desejado e será exibida na área "Movimento" situada ao lado direito, conforme figura 27. Perceba que um ícone estilo 'check' é exibido na terceira coluna, o que significa que o movimento foi incluído corretamente e, assim, já pode encaminhar o processo para a tarefa de assinatura através do botão "Encaminhar para assinatura" na parte inferior da tela:

#### FIGURA 29 – Selecionando a movimentação

![](_page_32_Picture_64.jpeg)

 A tarefa designada para assinatura contém os mesmos campos da tarefa anterior e devem estar preenchidos de acordo como feito anteriormente, inclusive a movimentação escolhida. É importante lembrar que, caso a movimentação (ou algum outro campo) tenha sido preenchida incorretamente, há a possibilidade de retificá-la antes da assinatura do documento, podendo ser feita pelo próprio magistrado ou assessor, basta excluir o movimento selecionado equivocadamente no ícone de "lixeira" e seguir os passos ilustrados nas figuras 25 e 26. Caso não seja necessária nenhuma alteração, o magistrado pode assinar eletronicamente clicando na opção "Assinar documento(s)" e informando a senha do seu certificado digital.

![](_page_33_Picture_36.jpeg)

![](_page_33_Picture_37.jpeg)

 Após a assinatura digital a movimentação será lançada automaticamente nos autos do processo:

### FIGURA 31 – Lançamento automático de movimentação "**Definitivo/ Execuções fiscais aguardando a localização do devedor ou de bens (50235)**" após assinatura digital.

![](_page_34_Picture_98.jpeg)

**OBS.:** Note que, como pode ser visto nas imagens 25 e 26, a movimentação de "**Definitivo/ Execuções fiscais aguardando a localização do devedor ou de bens (50235)**" está situada abaixo da opção de **"Julgamento (193)"** na árvore de movimentações. Sendo assim, ao ser lançada nos autos digitais, a situação do processo passará a ser "**JULGADO**", conforme determinação.

## **Alíneas d) do art. 1º: Magistrado**

 Para o lançamento da movimentação "**Determinação de arquivamento de processos com custas pendentes (50234)**" mencionada na alínea **d**, por parte do magistrado, basta reproduzir os passos já explanados no item anterior, alterando apenas a movimentação selecionada. Nesse caso, para localizar a movimentação de "**Determinação de arquivamento de processos com custas pendentes (50234)**", o usuário deverá selecionar as opções "Decisão (3) → Determinação (1013) → Determinação de arquivamento de processos com custas pendentes (50234)" ou utilizar o campo de busca digitando o código ou parte do texto da movimentação e, em seguida, clicando em "Pesquisar", como mostram as figuras 30 e 31, respectivamente.

#### FIGURA 32 – Inserção da movimentação "**Determinação de arquivamento de processos com custas pendentes (50234)**" sem utilizar o campo de busca

![](_page_35_Picture_33.jpeg)

### FIGURA 33 – Inserção da movimentação "**Determinação de arquivamento de processos com custas pendentes (50234)**" utilizando o campo de busca

![](_page_36_Picture_33.jpeg)

## FIGURA 34 – Selecionando a movimentação "**Determinação de arquivamento de processos com custas pendentes (50234)**"

![](_page_37_Picture_33.jpeg)

![](_page_38_Picture_27.jpeg)

# FIGURA 35 – Assinatura de minuta com a movimentação selecionada

### FIGURA 36 – Lançamento automático de movimentação "**Determinação de arquivamento de processos com custas pendentes (50234)**" após assinatura digital.

![](_page_39_Picture_91.jpeg)

**OBS.:** O lançamento da movimentação de "**Determinação de arquivamento de processos com custas pendentes (50234)**" nos autos digitais, **não altera a situação do processo**.

## **Alíneas a), b), c) e d) do art. 1º: Serventuário**

 A inserção das movimentações "**50236 - Execuções fiscais aguardando a localização do devedor ou de bens**", "**246 – Definitivo**" e "**50230 - Transitado em julgado sem a baixa por falta de recolhimento das custas processuais**" se dará automaticamente nos autos do processo através das transições nas tarefas. Ao clicar no ícone "**ABRIR TAREFA**" de um processo que se encontra na caixa "(VCiv) Análise da secretaria", têm-se acesso a opção "03 – Arquivar processo" situada na caixa de seleção "Próxima ação:" no canto inferior da tela, conforme indica imagem em anexo.

![](_page_40_Picture_42.jpeg)

FIGURA 37 – Encaminhamento para tarefa de arquivamentos

 Após selecioná-la, o botão azul que contém a mensagem "Selecione uma próxima ação ao lado..." será alimentado com a opção escolhida. Logo após, basta clicar nele para encaminhar o processo.

## FIGURA 38 – Encaminhamento para tarefa de arquivamentos

![](_page_41_Picture_40.jpeg)

 Esse procedimento encaminhará o processo para a caixa "(VCiv) Arquivar". Nela, o usuário disporá das opções com as especificações dos arquivamentos, que deverá ser escolhida de acordo com a determinação do magistrado.

#### FIGURA 39 – Escolha do tipo de arquivamento

![](_page_42_Picture_127.jpeg)

1 - "**Arquivar definitivamente**": a qual encaminha o processo para a tarefa "(VCiv) Arquivo definitivo" e lança, automaticamente, a movimentação "**Arquivado Definitivamente** " nos autos do processo. Essa opção deve ser selecionada após o julgamento e o trânsito em julgado do processo e resulta na alteração da situação do processo para "**BAIXADO**".

2 - "**Arquivar e aguardar localização do devedor ou de bens**" que direciona o processo para a tarefa "(Vciv) Arquivado - Processos com custas pendentes " e lança a movimentação automática de "**Execuções fiscais aguardando a localização do devedor ou de bens**". Deve ser selecionada após respectiva determinação judicial e resultará na alteração da situação do processo para "**BAIXADO**".

3 - "**Arquivar por falta de recolhimento das custas processuais**" que movimenta o processo para a tarefa "(Vciv) Arquivado - Processos com custas pendentes " e lança a movimentação "**Transitado em julgado sem a baixa por falta de recolhimento das custas processuais**" automaticamente. Essa opção deverá contemplar os processos que transitaram em julgado e foram remetidos à Contadoria Judicial (COJUD) com a finalidade de executar a cobrança administrativa de custas finais ou remanescentes, nos termos da Resolução nº 05/2017-TJRN, conforme Art. 1º, d. Sua escolha resultará na alteração da situação do processo para "**BAIXADO**".

#### **Art. 4º: Serventuário**

 Conforme determina a presente Portaria, "a qualquer momento, os processos arquivados em decorrência desta Portaria poderão ser reativados mediante certidão circunstanciada da Secretaria de cada unidade judiciária". Sendo assim, quaisquer tarefas de arquivamento terão uma saída "Enviar concluso para decisão de reativação".

![](_page_43_Figure_2.jpeg)

 O processo será encaminhado para uma tarefa "(VCiv) Concluso para decisão sobre reativação", cuja tela assemelha-se às dos outros conclusos (FIGURA 39). Logo, a determinação de reativação do processo poderá se dar através da expedição de um ato judicial ou através da emissão de uma certidão pela secretaria, basta clicar na próxima ação "Emitir certidão de conclusão sem efeito" situada na parte inferior da tela.

![](_page_44_Picture_42.jpeg)

FIGURA 41 – Tarefa de "Concluso para decisão sobre reativação"

 Caso o usuário deseje emitir a certidão, ao clicar no botão em destaque na FIGURA 39, será encaminhado para a tarefa "(VCiv) Certificar conclusão sem efeito", a qual terá os seguintes campos:

 $\bullet$ 

![](_page_45_Picture_50.jpeg)

## FIGURA 42 – Emissão de certidão para reativação

Precisa-se preencher a caixa de seleção "Tipo de documento" com o tipo "Certidão". Após isso, basta elaborar a certidão no campo abaixo destinado ao texto. Ao término documento, o usuário deverá assiná-lo digitalmente no botão "Assinar documento e prosseguir". Com isso, o processo será movimentado para a tarefa "(VCiv) Despachados sobre reativação", a qual disponibilizará as seguintes opções:

![](_page_46_Picture_61.jpeg)

## FIGURA 43 – Escolha de cumprimento referente arquivamento/reativação do processo

1 - "**Manter o processo arquivado**": Essa opção encaminhará o processo para a tarefa de arquivamento na qual ele se encontrava, não alterando a situação do processo.

2 - "**Reativar o processo**": Essa opção lançará automaticamente a movimentação de "**Processo reativado**" nos autos do processo e irá alterar sua situação para "**EM ANDAMENTO**". Ao final deste procedimento, as movimentações do processo devem ficar da seguinte maneira para o processo reativado:

# FIGURA 44 – Movimentações de processo reativado

![](_page_47_Picture_27.jpeg)